# **INSTALACE DB SERVERU FIREBIRD A INSTALACE A UPDATE SYSTÉMU ABRA GEN V REŽIMU JEDNOHO UŽIVATELE NA OS WINDOWS**

### **Obsah**

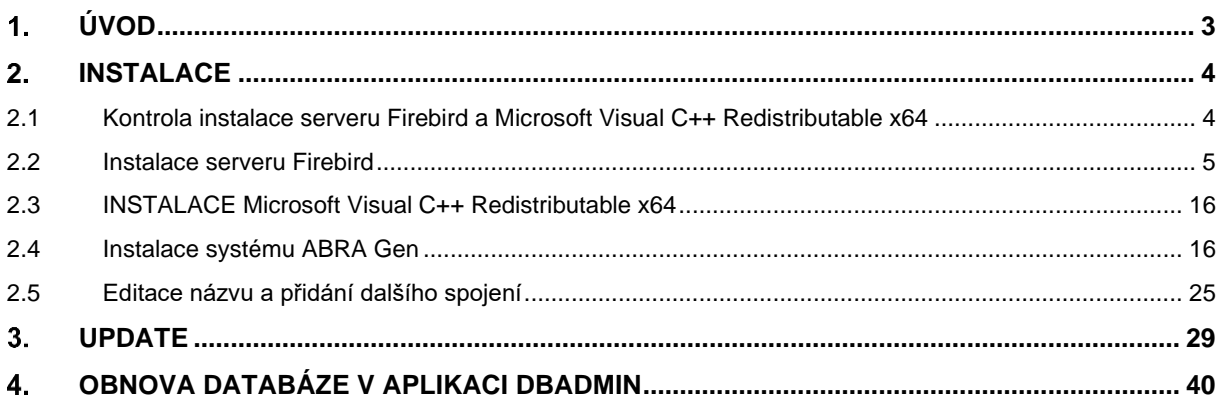

#### <span id="page-2-0"></span>**ÚVOD**  $1<sub>1</sub>$

Tato příručka popisuje **instalaci** systému **ABRA Gen** pro Firebird na OS Windows, a to **v nesíťovém prostředí pro jednoho uživatele**. Popis instalace v síťovém prostředí je rozveden v patřičných oddílech helpu a tato příručka se mu nevěnuje. Patřičné informace naleznete v kapitolách týkajících se instalace na help.abra.eu.

Dále je součástí této příručky postup provedení **update**, který se však taktéž týká jednouživatelské instalace.

Stanice, na které poběží databázový server, by měla být vždy opatřena záložním zdrojem. V minulosti byly zaznamenány případy, kdy při náhlém výpadku napájení došlo k částečnému narušení integrity dat. Toto narušení se při běžném provozu systému neprojevovalo, avšak, pokud se z takových dat vytvořila záloha, tak tato záloha již nešla obnovit. **Myslete prosím na to, že provozování databázového serveru na stanici bez záložního zdroje znamená značné bezpečnostní riziko a může ve svém důsledku způsobit ztrátu vašich dat.** Totéž se týká **doporučení pravidelného zálohování**.

#### <span id="page-3-0"></span> $2<sub>1</sub>$ **INSTALACE**

Instalační soubory systému ABRA naleznete na zákaznickém portálu. (Viz<zp.abra.eu> pro ČR resp.<zp.abra.sk> pro SR).

#### <span id="page-3-1"></span>**2.1 KONTROLA INSTALACE SERVERU FIREBIRD A MICROSOFT VISUAL C++ REDISTRIBUTABLE X64**

Po spuštění instalační verze ABRA Gen se nejprve zkontroluje, zda je nainstalován databázový SQL server Firebird požadované verze a Microsoft Visual C++ Redistributable x64 nezbytné pro chod ABRA Gen).

**Poznámka:** Požadovaná verze SQL serveru se může měnit s verzí systému ABRA Gen. Podporované verze databázových SQL serverů v jednotlivých verzích systému ABRA Gen viz on-line help, kap. Databázový server, tabulka kompatibility systému ABRA Gen s verzemi databázového serveru.

Je-li databázový server požadované verze přítomen, instalační program pokračuje [instalací](#page-15-2)  [samotného systému](#page-15-2) ABRA Gen.

Pokud je nalezen Firebird jiné verze, systém to oznámí:

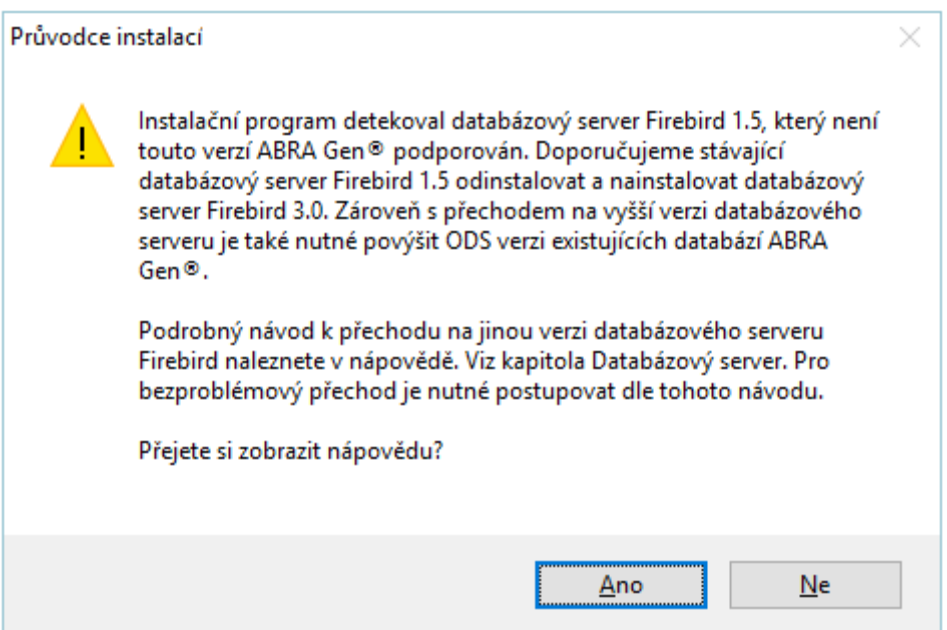

*Příklad hlášení, pokud je nalezen Firebird jiné než požadované verze*

Pokud stisknete Ano, zobrazí se on-line nápověda, kde si můžete přečíst více. Pokud stisknete Ne, instalační program ABRA Gen se ukončí. ABRA Gen nemůže pracovat bez příslušného SQL serveru, nevhodný Firebird je nutno nejdříve odinstalovat.

Pokud není žádný server Firebird a/nebo Microsoft Visual C++ Redistributable x64 nebyly nalezeny systém to oznámí a doporučí jejich instalaci:

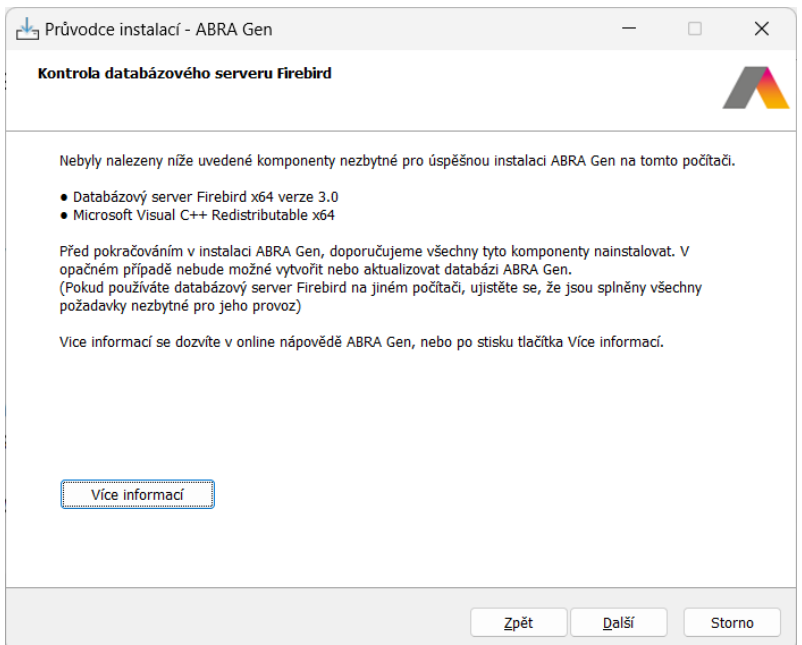

*Příklad hlášení, pokud není nalezen ani Firebird ani Microsoft Visual C++ Redistributable x64*

### <span id="page-4-0"></span>**2.2 INSTALACE SERVERU FIREBIRD**

Následující popis se vztahuje k Firebirdu verze 3.0. Databázový server Firebird stáhneme z těchto stránek:

https://firebirdsql.org/en/firebird-3-0/#Win64

**Poznámka:** Instalační program SQL serveru Firebird, který je součástí instalačního programu ABRA Gen, je určen pro 64bit OS Windows. Pokud nemáte 64bit OS Windows 64bit, systém to nahlásí.

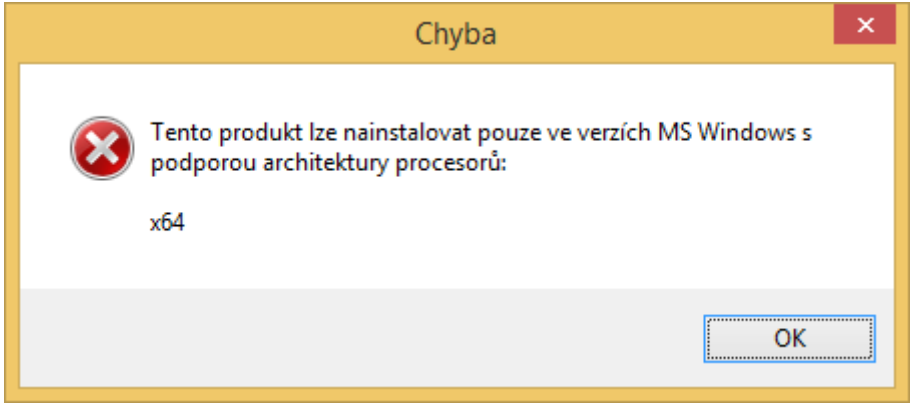

Nejdříve potvrďte souhlas s licenčním ujednáním:

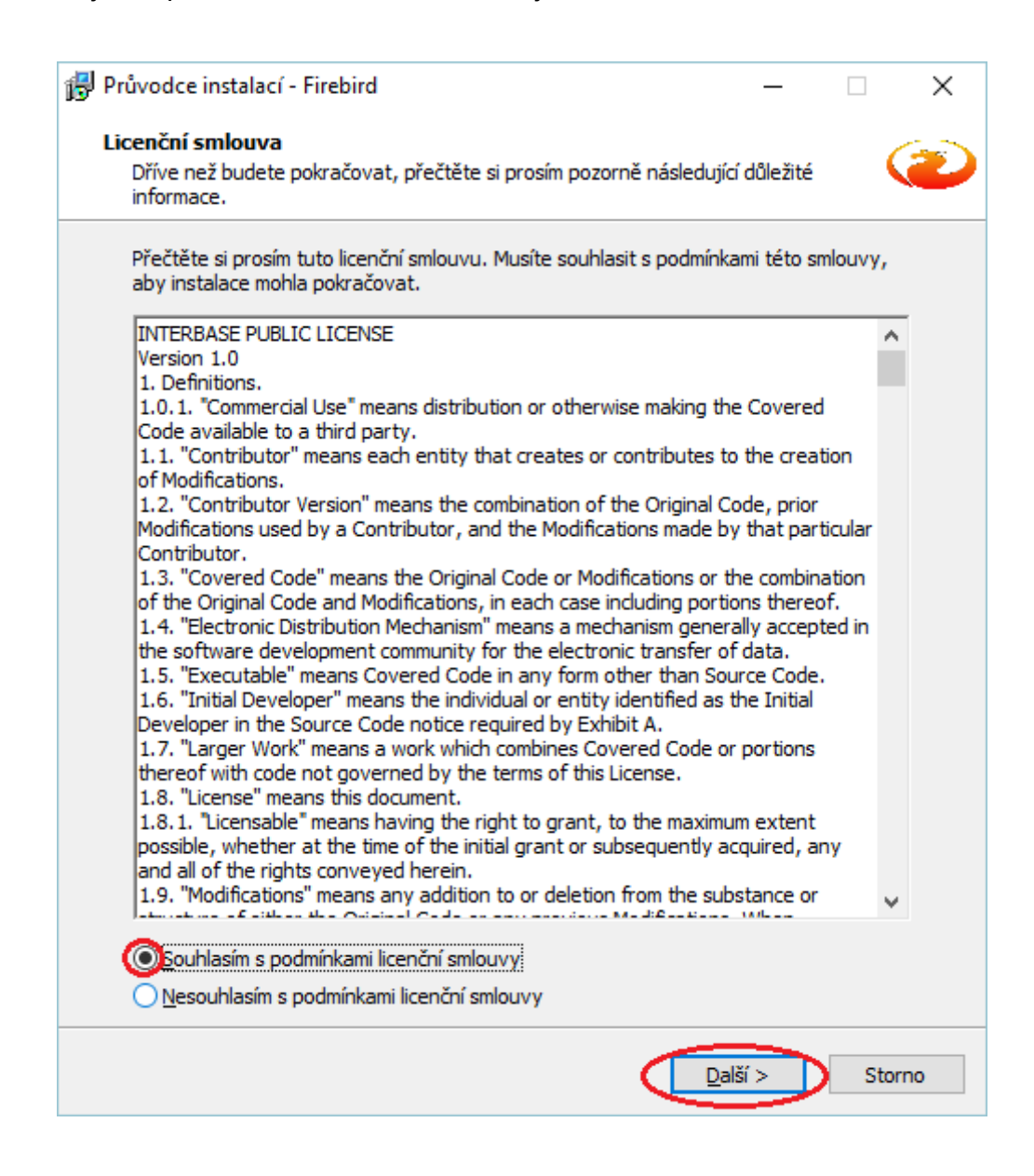

Po stisku Další následuje zobrazení informací o instalovaném DB serveru:

Průvodce instalací - Firebird  $\Box$ × **Informace** Dříve než budete pokračovat, přečtěte si prosím pozorně následující důležité informace. Pokračujte v instalaci klepnutím na tlačítko Další. Databázový server Firebird 3.0.1 ۸ Tento dokument je návod pro instalaci tohoto balíčku Firebird 3.0 na platformě Windows. Zdejší poznámky odkazují spíše na balíček samotný, než obecně na Firebird 3.0. Navíc jsou tyto poznámky primárně zaměřeny na uživatele spustitelného instalátoru. Předpokládá se, že čtenář tohoto dokumentu je již obeznámen s Firebirdem. Pokud přecházíte na Firebird 3.0 přímo z Fb 2.5, doporučujeme vám pro zjištění změn pročíst dokumentaci Fb 3.0. Obsah -----o Před instalací o Instalace gds32.dll o Instalace Hlídače o Reinstalace Firebird 3.0 o Známé problémy instalace o Odinstalace o Instalace z dávkového souboru < Zpět  $D$ alší > Storno

Následuje zadání cesty, kam se má FB nainstalovat. Stačí potvrdit předvyplněnou:

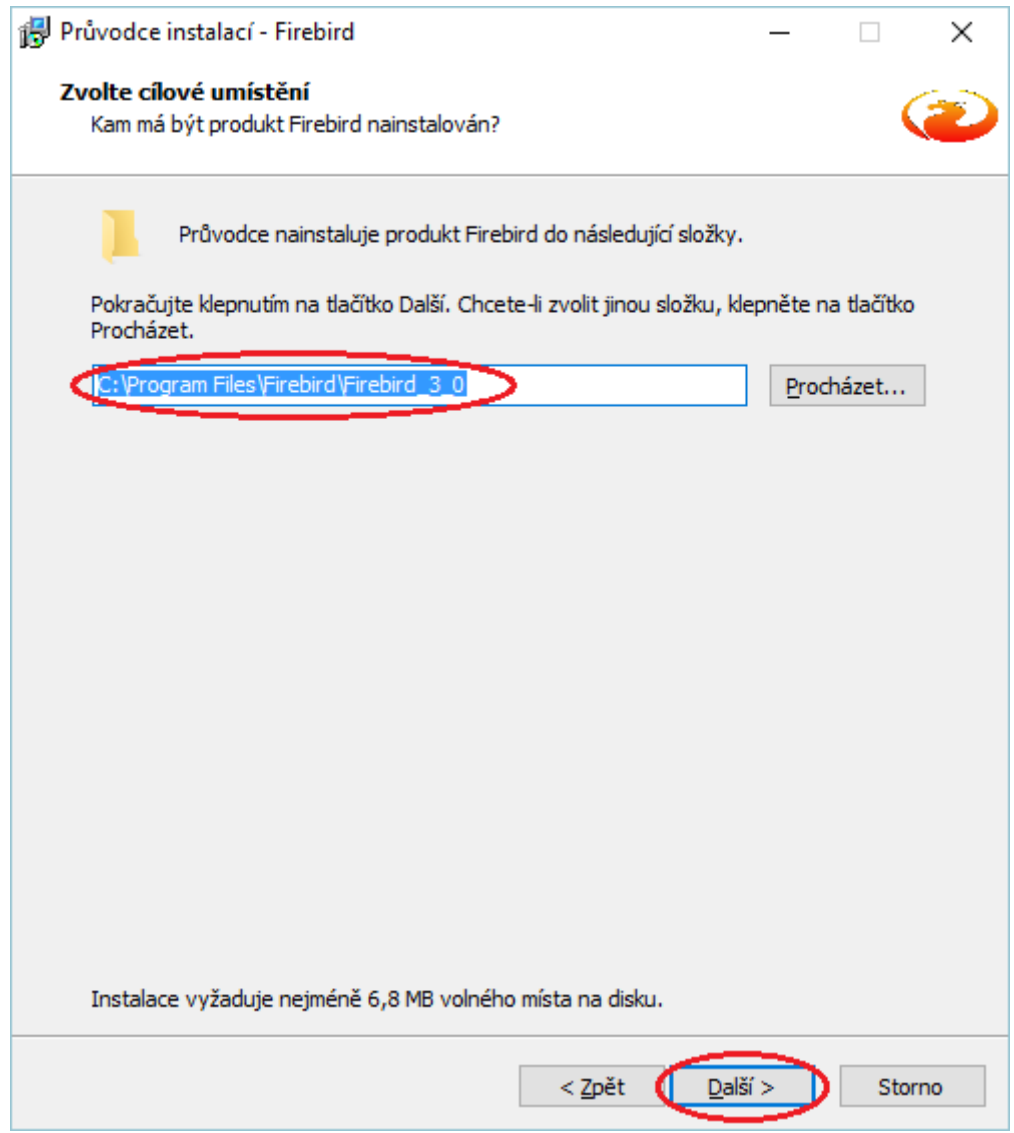

Následuje volba typu instalace (instalovaných komponent). Opět lze ponechat, jak je předvyplněno:

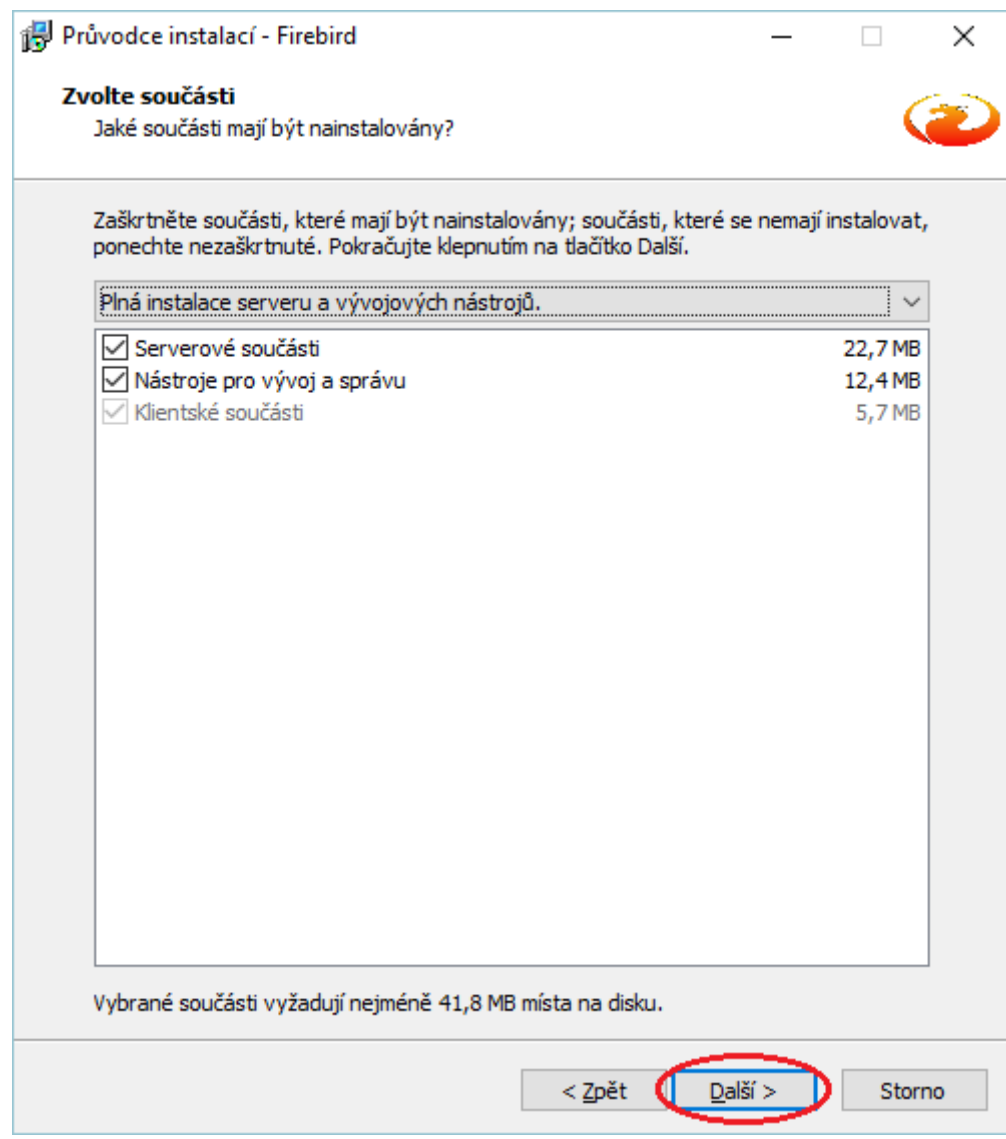

Následuje zadání názvu, pod kterým se vytvoří složka ve Start menu. Opět lze ponechat, jak je předvyplněno:

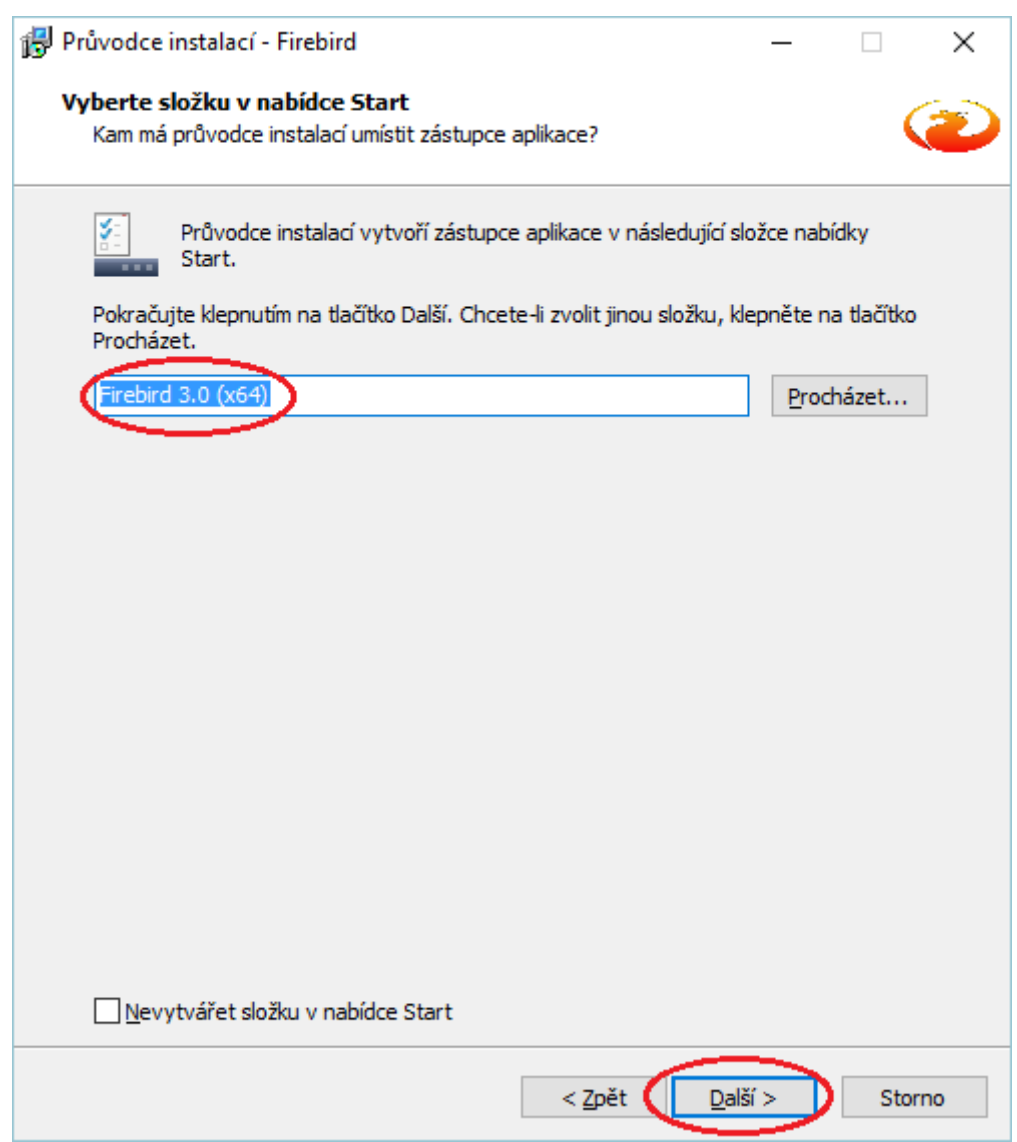

V dalším kroku volíme architekturu serveru, způsob spouštění a další možnosti. Zatrhneme parametry dle následujícího obrázku:

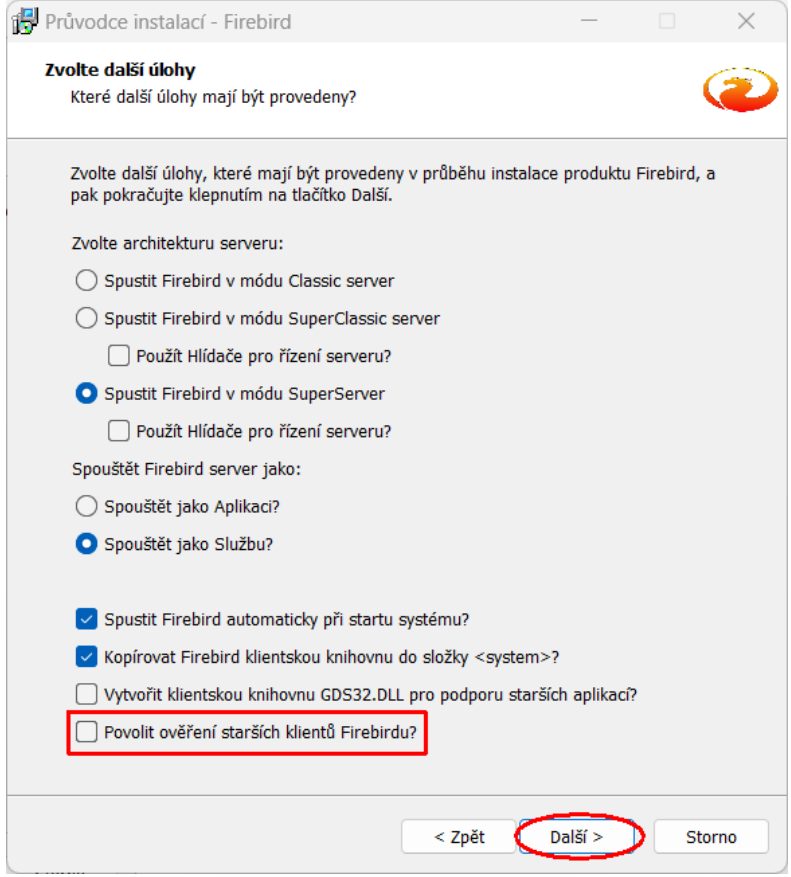

**Poznámka:** Více k jednotlivých variantám architektury DB serveru, viz on-line help.

**Poznámka:** Parametr *Povolit ověření starších klientů Firebirdu* se zobrazuje pouze tehdy, pokud v instalačním adresáři Firebirdu neexistuje Firebird starší verze nebo konfigurační soubory a složky zbylé po její odinstalaci. **Pokud je parametr zatržený, odtrhneme jej.**

V dalším kroku můžeme zadat heslo pro systémového správce. Ponechte prázdné (pak se použije defaultní uživatel SYSDBA s heslem masterkey) nebo zadejte jiné. Pokud však zadáte jiné, budete muset následně adekvátně upravit i parametry spojení ABRA Gen na databázi v nástroji DBAdmin.exe systému ABRA Gen (podrobněji viz on-line help, parametry spojení).

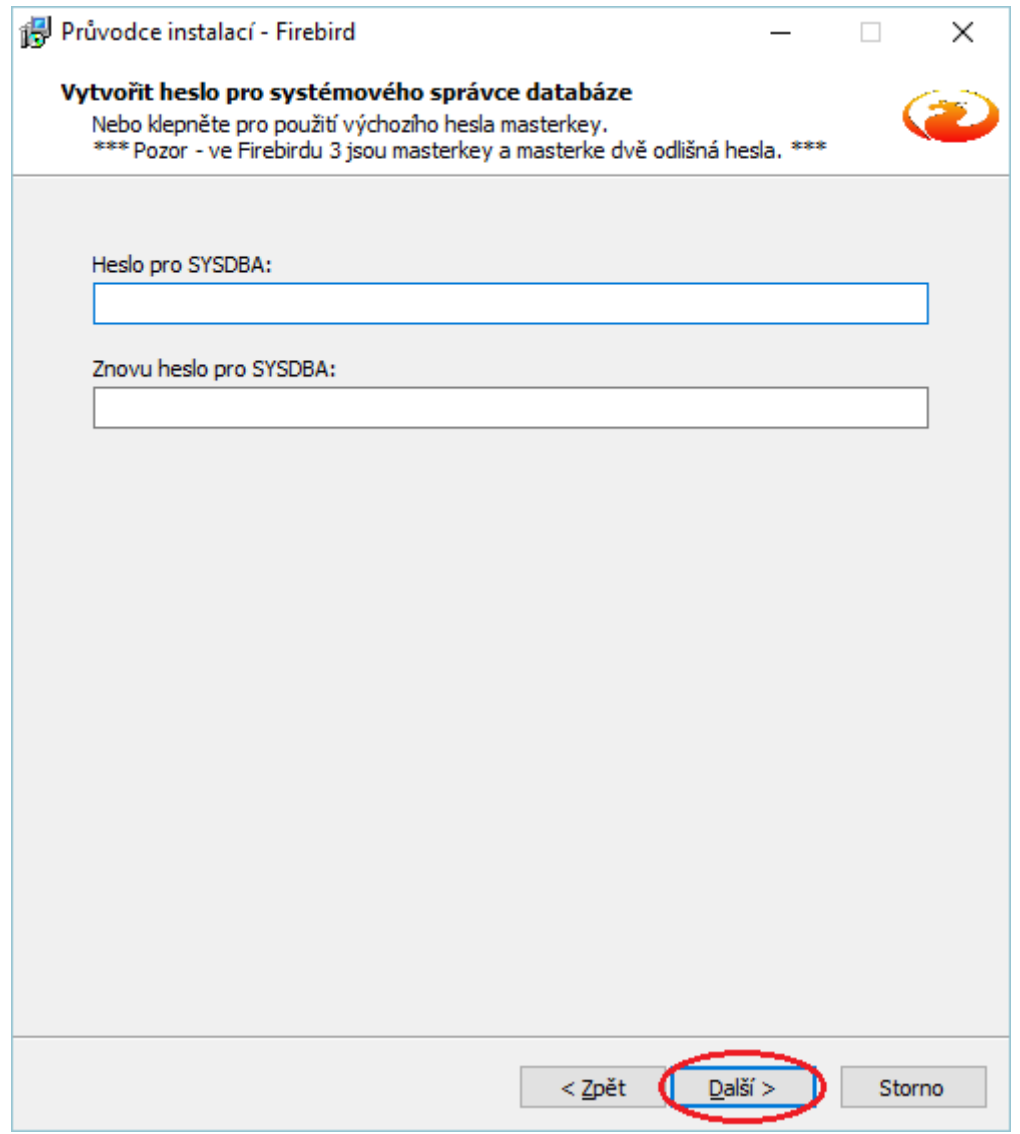

V dalším kroku zkontrolujeme nastavení předchozích kroků. Pokud je něco chybně nastaveno, lze se vrátit zpět a nastavení ještě pozměnit. Pokud je vše v pořádku, stiskneme tlačítko Instalovat:

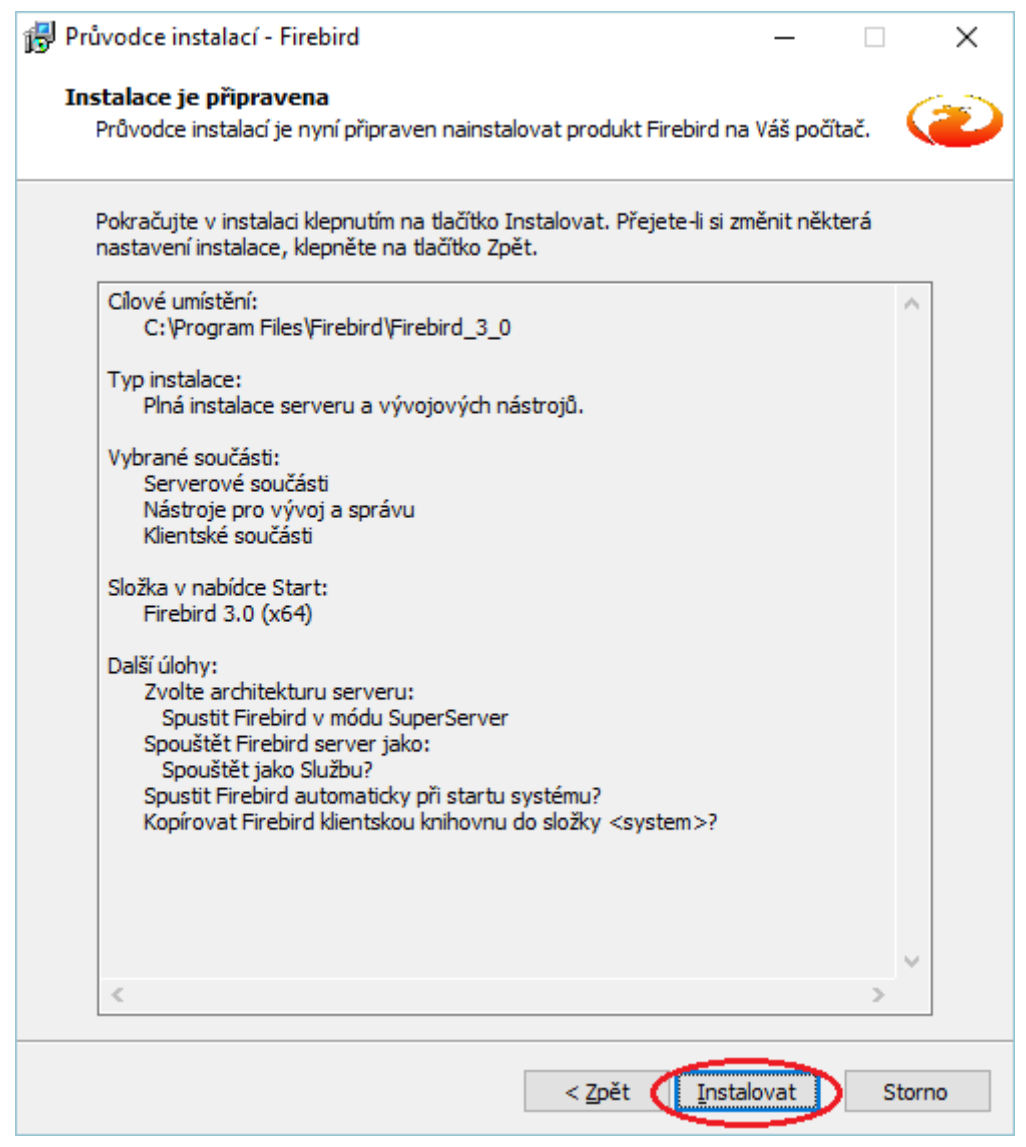

Po nainstalování si můžete přečíst další informace o nainstalovaném FB:

Průvodce instalací - Firebird  $\Box$  $\times$ **Informace** Dříve než budete pokračovat, přečtěte si prosím pozorně následující důležité informace. Pokračujte v instalaci klepnutím na tlačítko Další. ۸ Firebird 3.0.1 (Windows sestaveni) o Úvod o Určeno Uživatelům o Funkce v této verzi (všechny platformy) o Instalace o Hlášení chyb Úvod  $\overline{a}$ Vitejte ve Firebird 3.0. Určeno Uživatelům Firebird 3.0 prošel rozsáhlým testováním a je určen pro široké pracovní nasazení. Nicméně, uživatelům se doporučuje dodržovat standardní postupy před nasazení této verzi na provozní server. tj.:  $\checkmark$  $D$ alší >

V závěrečném kroku průvodce ponecháme zatrženoou volbu Spustit službu Firebird nyní, ale volbu "After instalation – What Next?" můžete odtrhnout a poté stiskneme Dokončit:

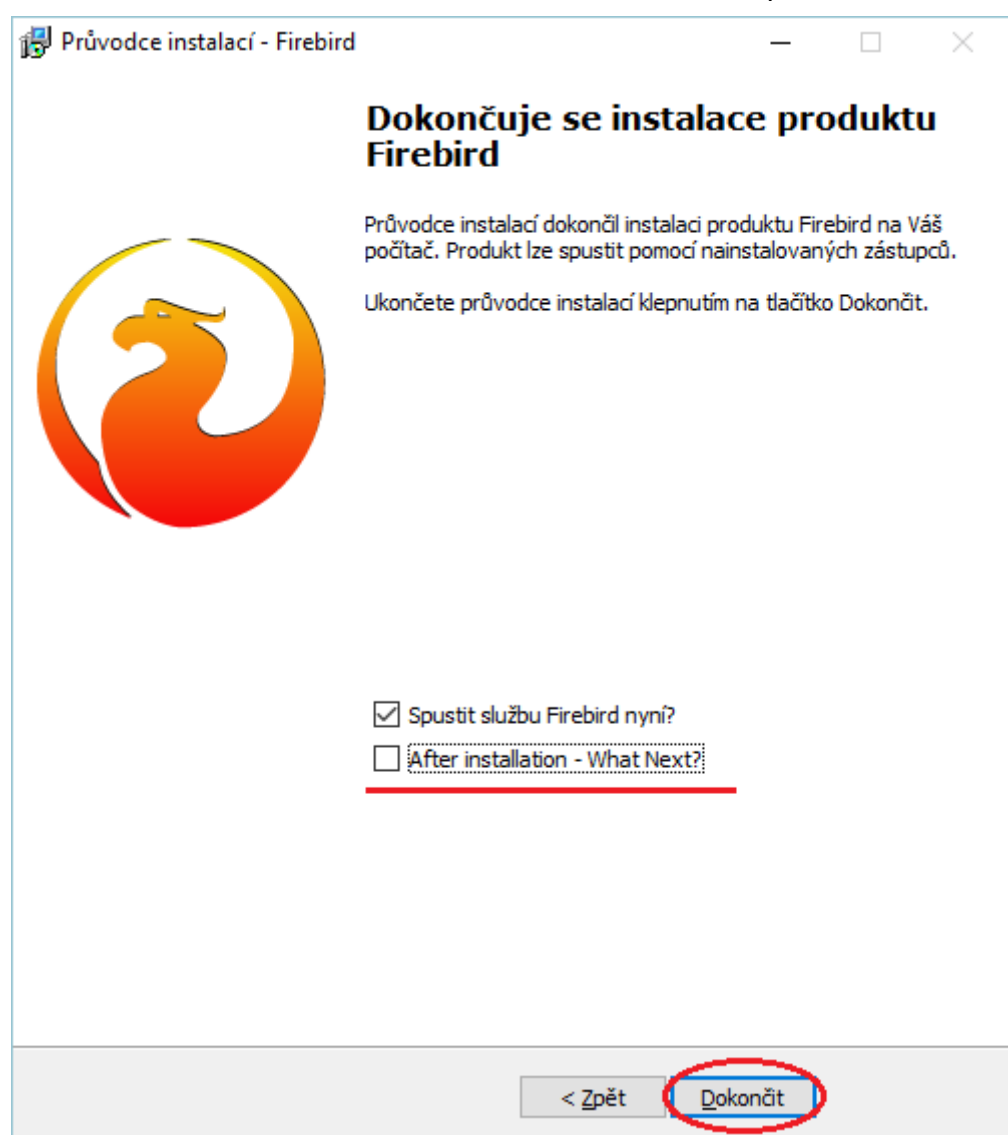

Stiskem Dokončit jste úspěšně dokončili instalaci Firebird.

### <span id="page-15-2"></span><span id="page-15-0"></span>**2.3 INSTALACE MICROSOFT VISUAL C++ REDISTRIBUTABLE X64**

Microsoft Visual C++ Redistributable x64 stáhneme z těchto stránek:

https://learn.microsoft.com/en-us/cpp/windows/latest-supported-vc-redist?view=msvc-170#visual-studio-2015-2017-2019-and-2022

Nejprve odsouhlasíme licenční podmínky a pak dáme Instalovat (jako správce).

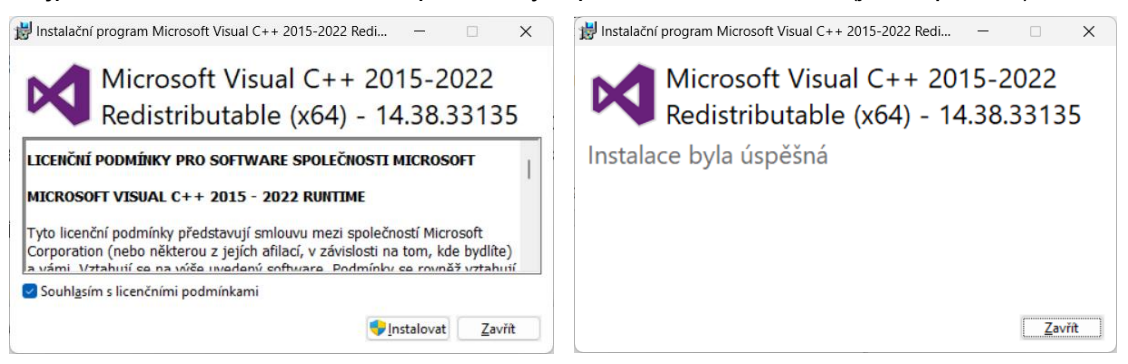

## <span id="page-15-1"></span>**2.4 INSTALACE SYSTÉMU ABRA GEN**

Pokud jste spustili instalační soubor systému ABRA Gen a Firebird i Microsoft Visual C++ Redistributable x64 požadované verze jste měli již nainstalovány nebo pokud jste si jej právě nainstalovali dle předchozích kroků, pak se zahájí instalace vlastního systému ABRA Gen.

Nejdříve se zobrazí uvítací obrazovka:

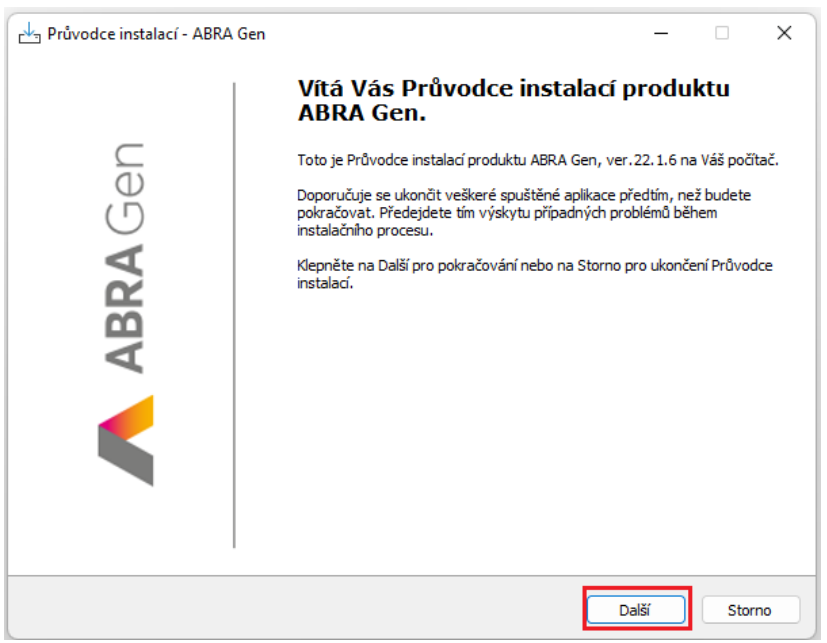

#### Dále potvrďte souhlas s podmínkami používání:

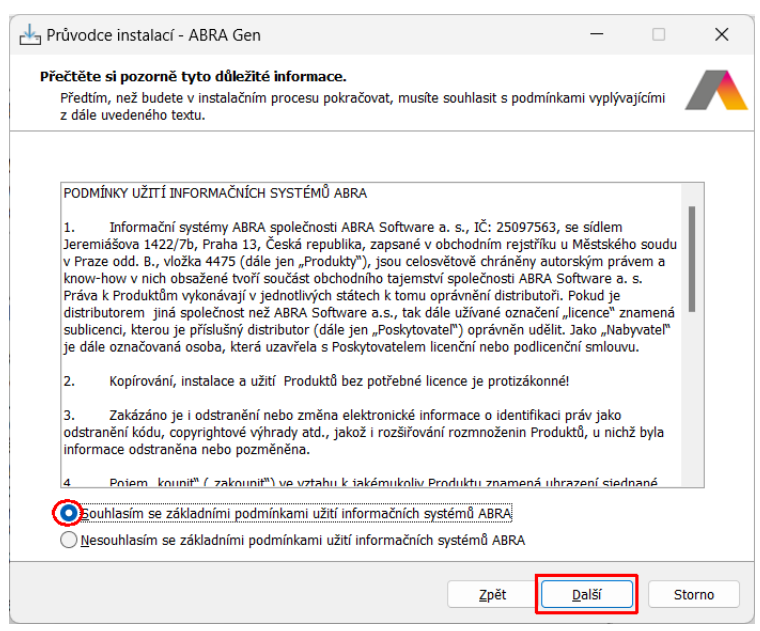

<span id="page-16-0"></span>V dalším kroku zvolte typ instalace. Předvyplněna je Demoverze, ale nechť si chceme nainstalovat ostrou verzi, kterou v rámci instalace rovnou i zaktivujeme. Pak zvolíme **Nová ostrá instalace s licenčním klíčem**:

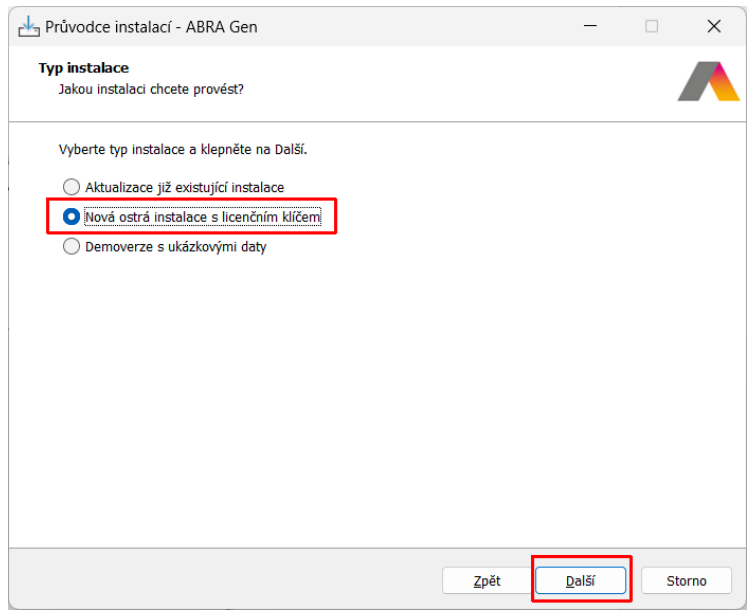

**Poznámka:** Volba Demoverze umožňuje nainstalovat systém v tzv. demu, které umožňuje ukázkový režim s demonstračními daty. Aktualizace již existující verze je určena pro instalaci update pro ty uživatele, kteří již ABRA Gen provozují a nyní chtějí přejít na novou verzi. Více viz on-line help.

Dále se volí cesta, kam se má ABRA Gen nainstalovat. Stačí potvrdit předvyplněnou:

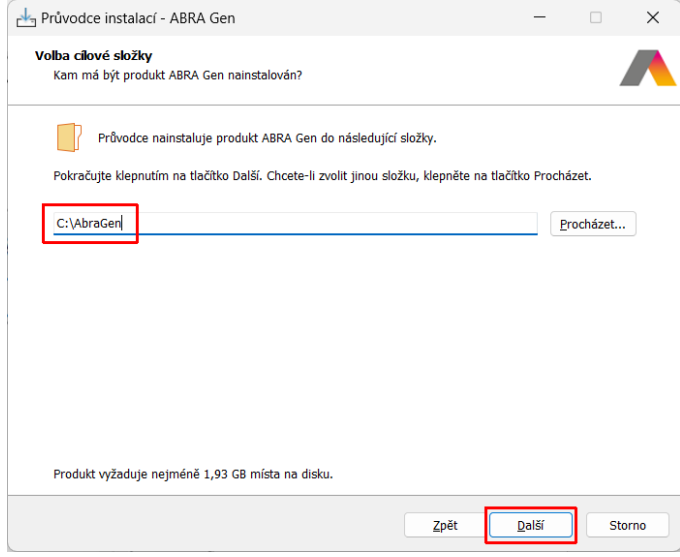

**Poznámka:** Nedoporučujeme systém ABRA Gen instalovat do cesty ProgramFiles. Pokud tuto cestu zvolíte, budete pravděpodobně muset systém ABRA Gen spouštět volbou "Spustit jako správce" s ohledem na stav zapnutí vlastnosti WAC ve vašem systému Windows. Více viz on-line help.

Následuje volba součástí systému ABRA Gen. Instalují se automaticky všechny součásti, ale je možné uživatelsky zvolit, zda se budou instalovat také knihovny nxudf a ICU knihovny. Pro správné fungování ABRA Gen je nutné ponechat tuto volbu zatrženou.

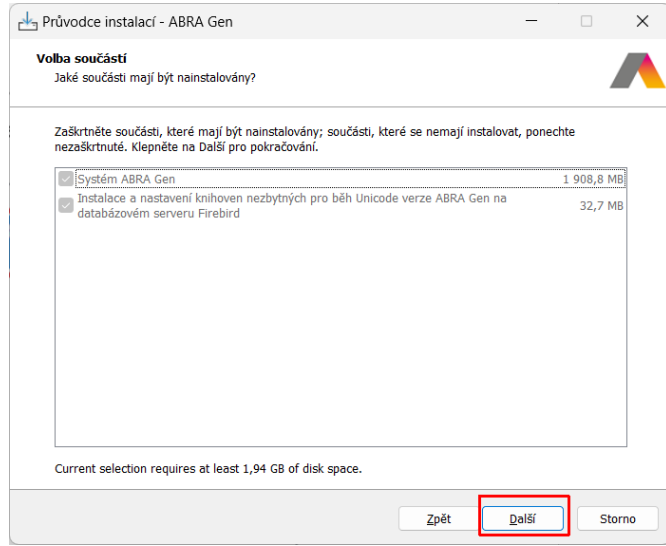

V následujícím kroku lze zvolit, zda se mají kromě inicializačních dat dodávaných výrobcem nahrát i startovací data pro rychlejší následné zavedení (implementaci) systému. Zvolíme, že chceme nahrát Startovací data:

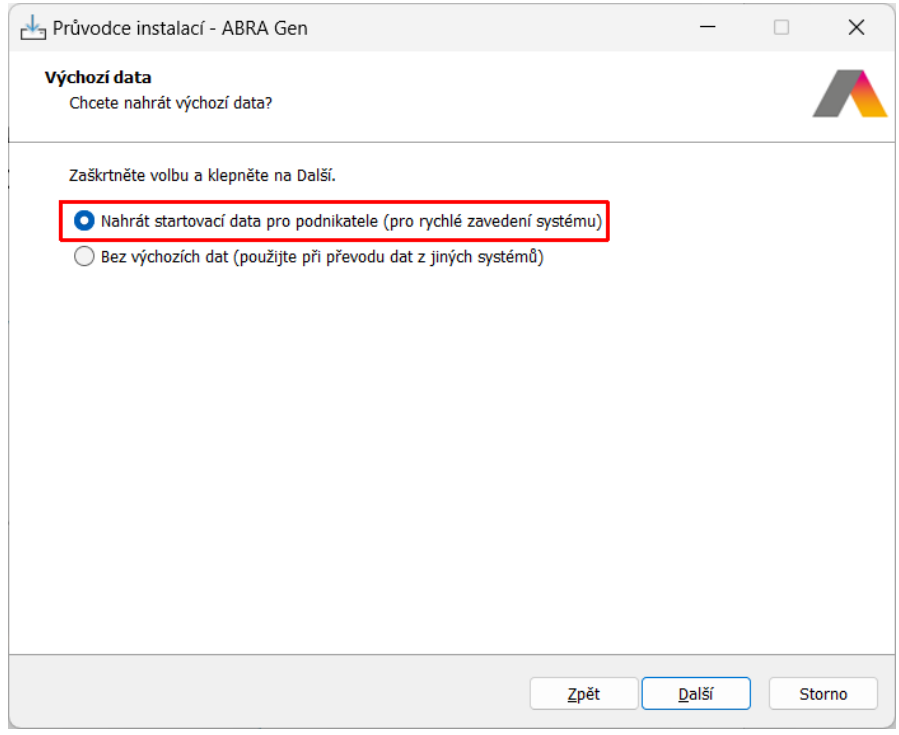

**Poznámka:** Startovací data je sada dodávaných typických nastavení a dat, která jsou obvyklá pro standardní fungování systému ABRA Gen a jež je po prvním spuštění systému třeba doplnit o údaje, které nebylo možno vyplnit v rámci startovacích dat od výrobce (jako je např. jméno vaší firmy, jména vašich uživatelů apod.). Jedná se tedy vlastně o rychlou a jednoduchou počáteční implementaci systému. To je užitečné zejména tehdy, pokud máte menší instalaci, kterou si provádíte sami nebo si systém zatím chcete jen vyzkoušet a nevyžadujete žádnou komplikovanou implementaci. V opačném případě doporučujeme se s instalací a následnou implementací obrátit na konzultanty dodavatele.

V dalším kroku je možné zadat váš aktivační klíč. Pokud máte licenci zakoupenu, stáhněte si soubor s licenčním klíčem ze zákaznického portálu [\(zp.abra.eu](zp.abra.eu) resp. [zp.abra.sk\)](zp.abra.sk), nahrajte jej pomocí volby **Ze souboru** a pokračujte dále:

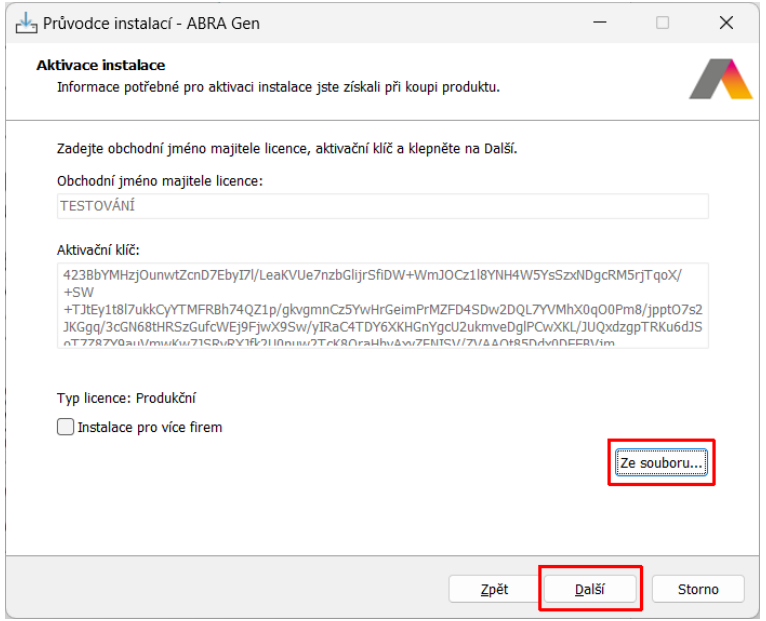

**Poznámka:** Pokud licenční klíč nevlastníte, pak ponechte nevyplněno a pokračujte stiskem Další. Systém se nainstaluje jako Demoverze obdobně, jakobyste v kroku [TYP INSTALACE](#page-16-0) zvolili rovnou instalaci Demoverze (viz výše).

Poté je třeba zvolit, zda budeme systém ABRA Gen instalovat v jednouživatelské nebo síťové instalaci. Vybereme jednouživatelská:

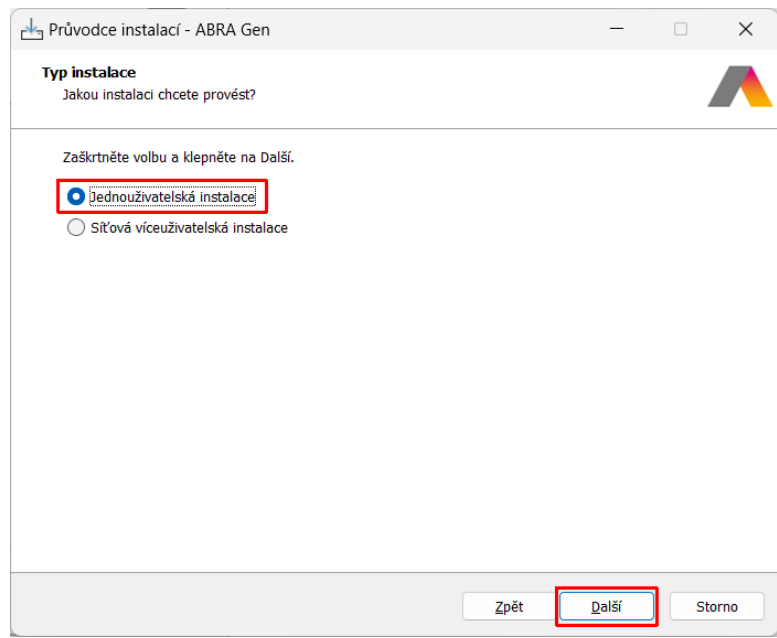

**Poznámka:** Pokud byste chtěli instalovat síťovou verzi, pak viz on-line help, příp. se s instalací obraťte na konzultanty dodavatele.

Dále se nabídne možnost vytvoření složky pro spouštění ABRA Gen ve Start menu a na ploše. Ve výchozím stavu je zatržena volba "Restartovat službu databázového serveru Firebird". Jelikož v přechozích krocích proběhla instalace ICU knihoven, je restart databázového serveru nutný, proto tuto volbu ponechte zatrženu.

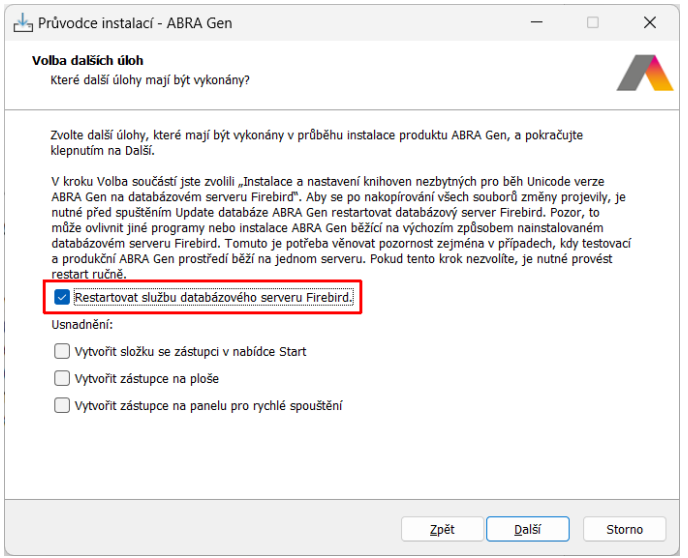

Po stisku Další je zahájena vlastní instalace ABRA Gen, přičemž se zobrazuje průběh instalace:

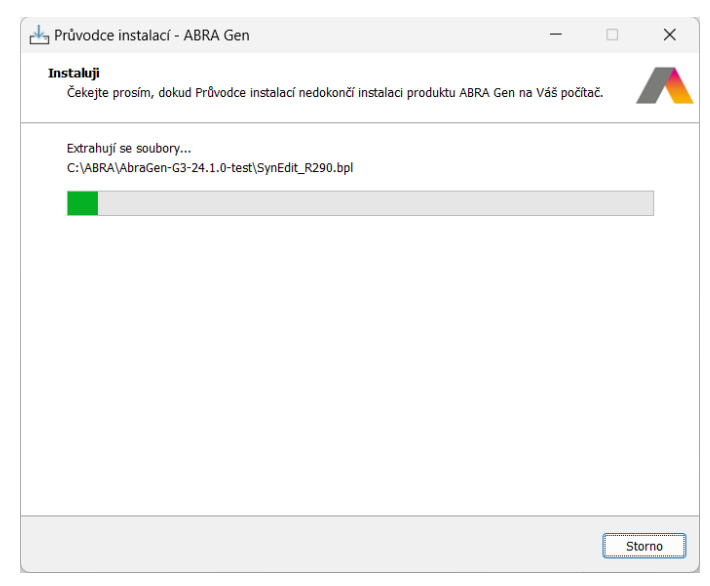

Instalátor nás informuje, že proběhne kontrola nastavení a restart databázového serveru Firebird. Stisneme Další:

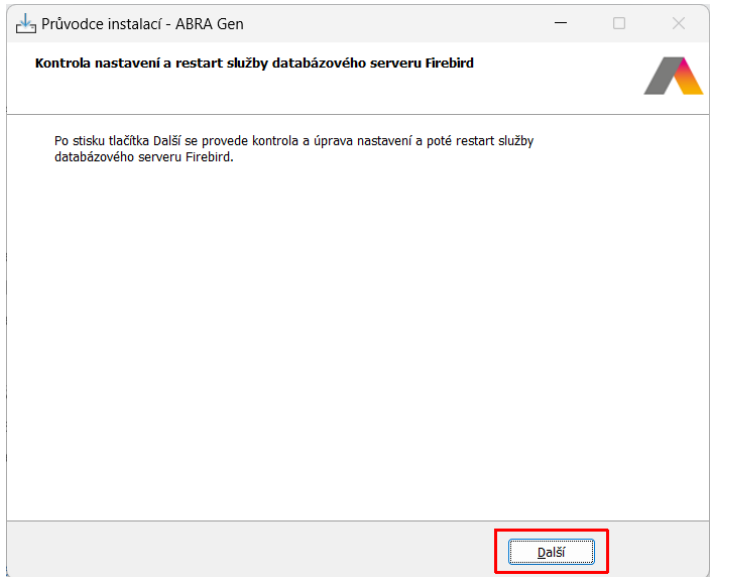

Pokud instalátor zobrazí následující hlášení o parametru WireCrypt:

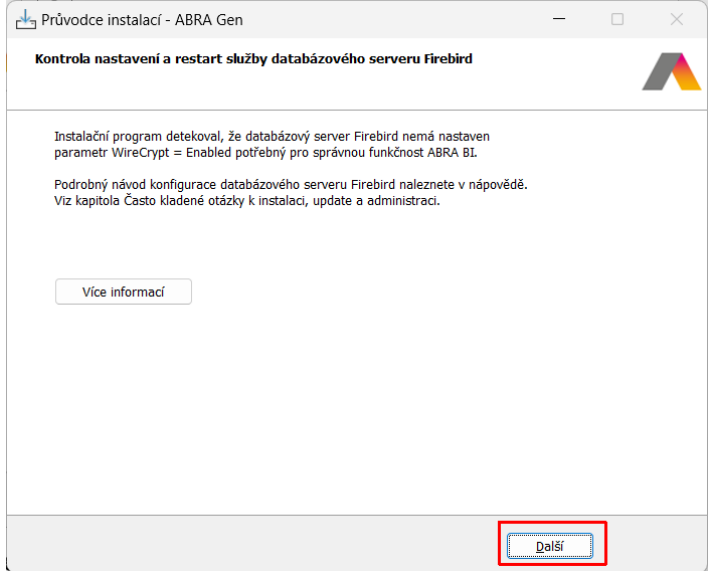

Hlášení nevěnujeme pozornost a stiskneme Další.

**Poznámka:** U starších verzí ABRA BI, bylo nutné parametr WireCrypt editovat ručně v konfiguračním souboru firebird.conf. Novým verzím stačí defaultní nastavení. Hlášení v instalátoru je tak redundantní. Proto si tohoto hlášení již nemusíme všímat.

Nakonec již stiskneme dokončit a systém ABRA Gen spustíme:

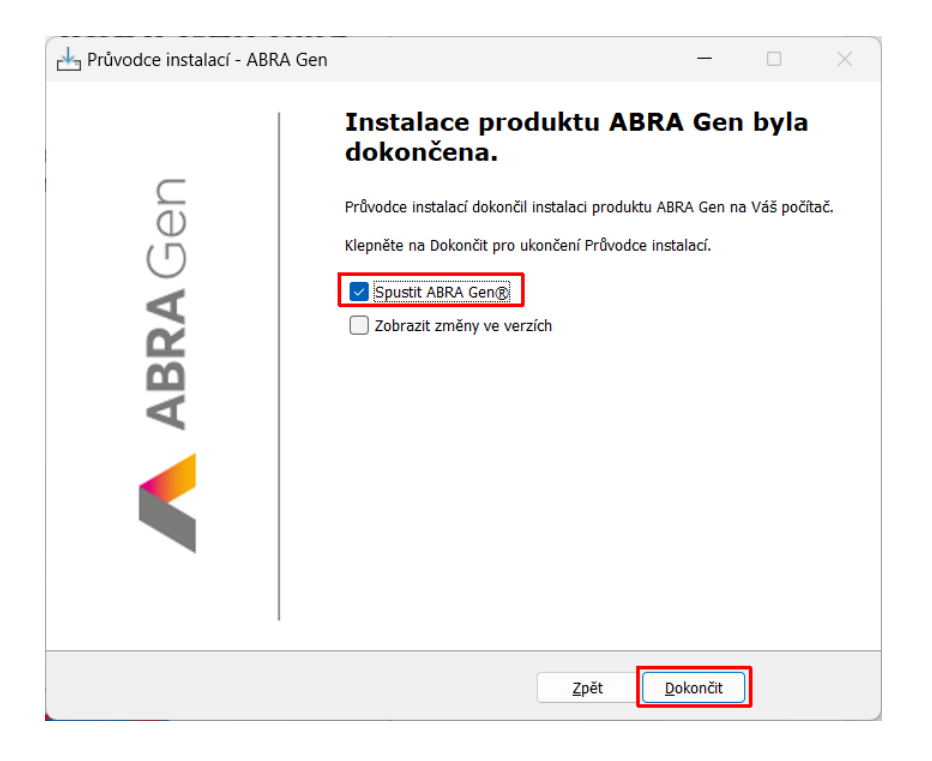

**Poznámka:** Předpokládáme instalaci nové verze, tudíž v danou chvíli nás asi nebudou zajímat informace o změnách ve verzích (změny a novinky provedené do nové verze na rozdíl od verzí předchozích)

Zobrazí přihlašovací dialog do ABRA Gen pro výběr spojení na databázi. Pokud jsme postupovali dle předchozích kroků, je spojení jediné připravené k vytvoření nové databáze. Tudíž jen potvrdíme stiskem OK:

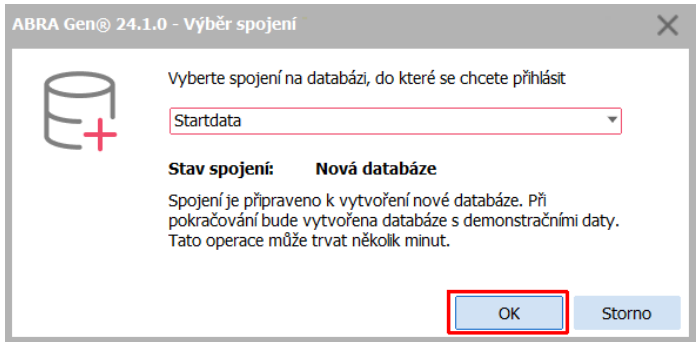

**Poznámka:** Jelikož jsme v předchozích krocích zvolili, že chceme instalovat Startovací data, nabízí se spojení s názvem Startdata. Pokud bychom bývali zvolili instalaci Demoverze, nabízelo by se spojení s názvem Demodata. Nicméně název spojení není podstatný a lze jej případně upravit v nástroji DBAdmin (více viz on-line help, DBAdmin)

Začne probíhat tvorba nové databáze, do níž se nahrají inicializační data dodávaná výrobcem (např. data pro předvyplnění některých číselníků) a v našem případě následně i startovací data pro rychlejší následnou implementaci systému (např. doplnění uživatelů apod.). O průběhu tvorby databáze jsme průběžně informováni:

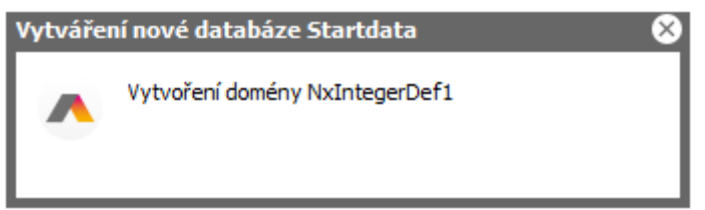

Poté se již zobrazí přihlašovací dialog s výběrem uživatele. Vyberte uživatel Supervisor a přihlašte se do systému:

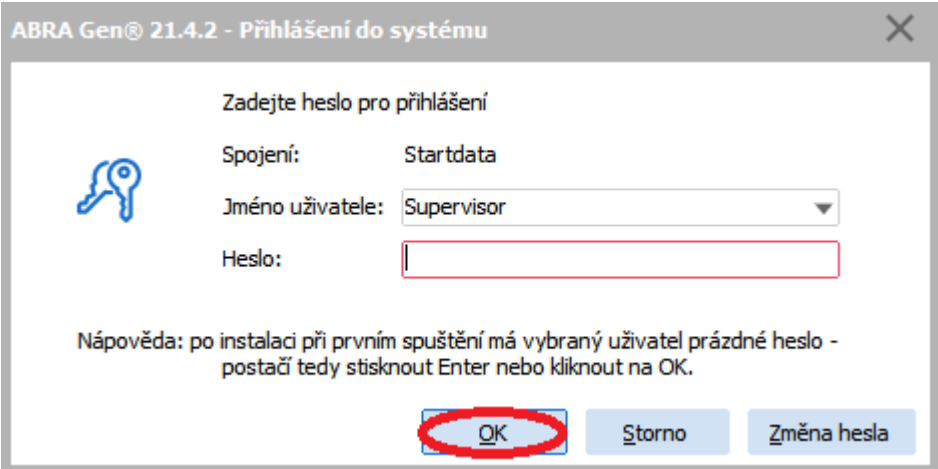

Aby ABRA Gen uměla detailnějji informovat o chybách spojených s databází, využívá funkci proměnné, která se nastaví v souboru firebird.msg (tento se nalézá ve složce s nainstalovaným databázovým serverem). Pro aktivaci proměnné je potřeba odhlášení uživatele z účtu Windows a jeho opětovné přihlášení. Proto před zahájením používání ABRA Gen proveďte odhlášení z účtu Windows a následné přihlášení.

Poté se mohou zobrazit nějaké servisní informace a následně okno pro spuštění agend ABRA Gen, odkud si můžete spouštět jednotlivé agendy a začít se systémem pracovat.

**Podrobné informace**, jak k postupu instalace, tak dalšímu použití ABRA Gen, viz uživatelský help na [help.abra.eu.](help.abra.eu)

Tip: Pokud jste začínající uživatel, doporučujeme pro prvotní seznámení se systémem příručky **ABRA QuicStart** a **ABRA Tutoriál**, která jsou součástí on-line helpu. Příp. viz též sekce videí.

### <span id="page-24-0"></span>**2.5 EDITACE NÁZVU A PŘIDÁNÍ DALŠÍHO SPOJENÍ**

Pokud je třeba změnit název spojení, ukončíme práci v systému ABRA Gen a v instalačním adresáři spustíme aplikaci DBAdmin.exe (heslo nebudeme zadávat). Tato aplikace slouží ke správě existujících spojení. Pokud jste postupovali dle této příručky dle textu výše, budete mít zatím založeno jedno spojení s názvem Startdata.

Vybereme volbu Editovat spojení a stiskneme Dále.

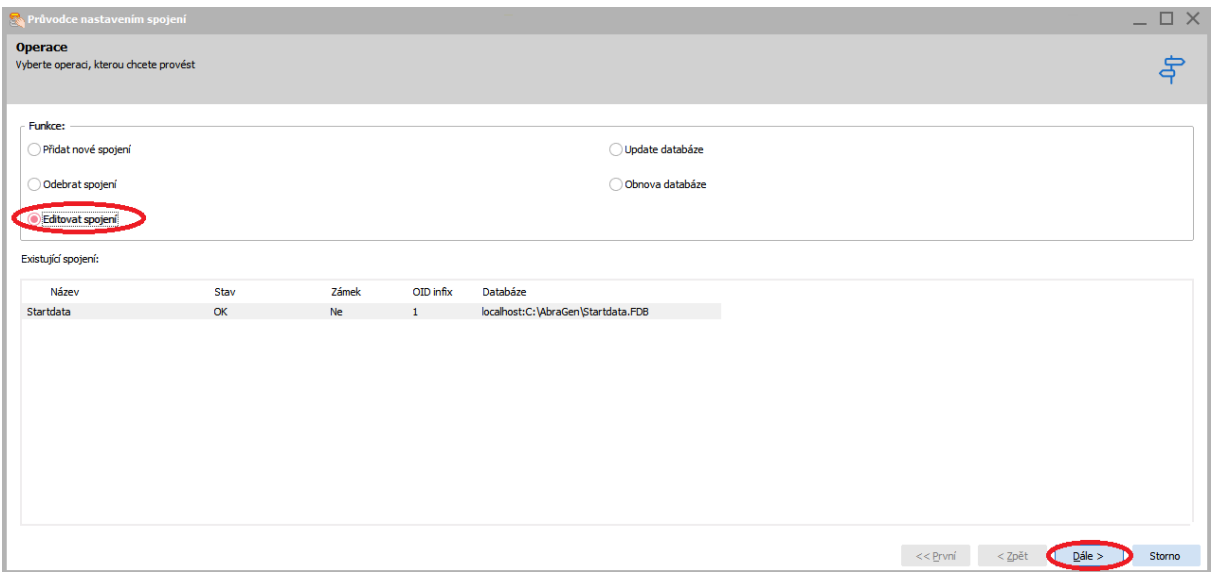

Na záložce Vlastnosti spojení zadáme nový název spojení (např. dle názvu naší firmy, např. BBConsulting) a stiskneme Dále:

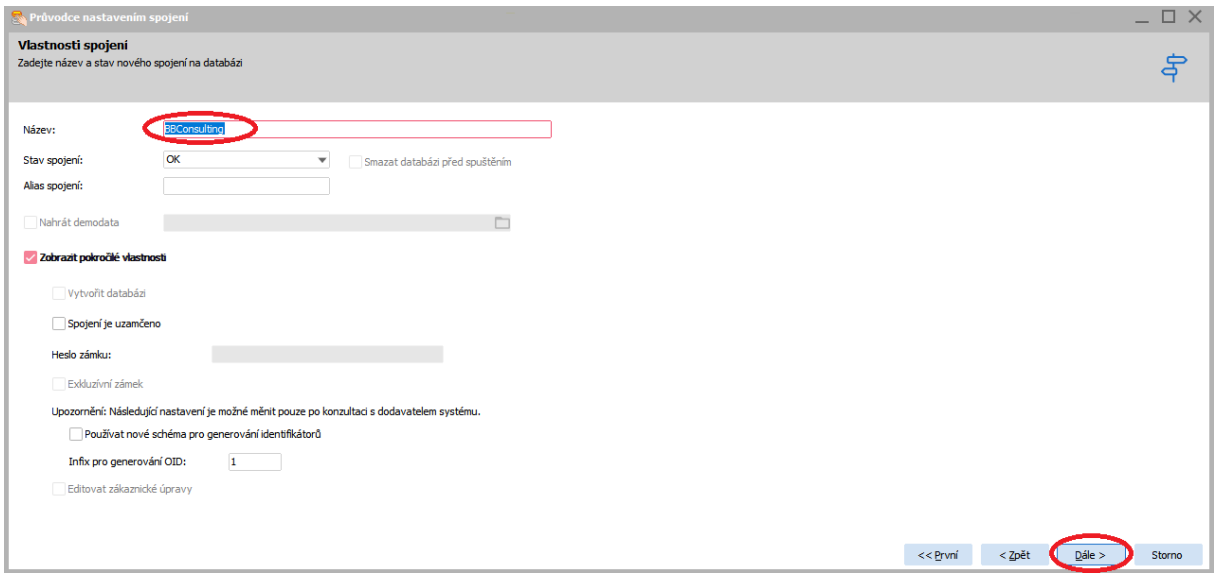

Parametry spojení na databázi ponecháme bez úprav a stiskneme Dále:

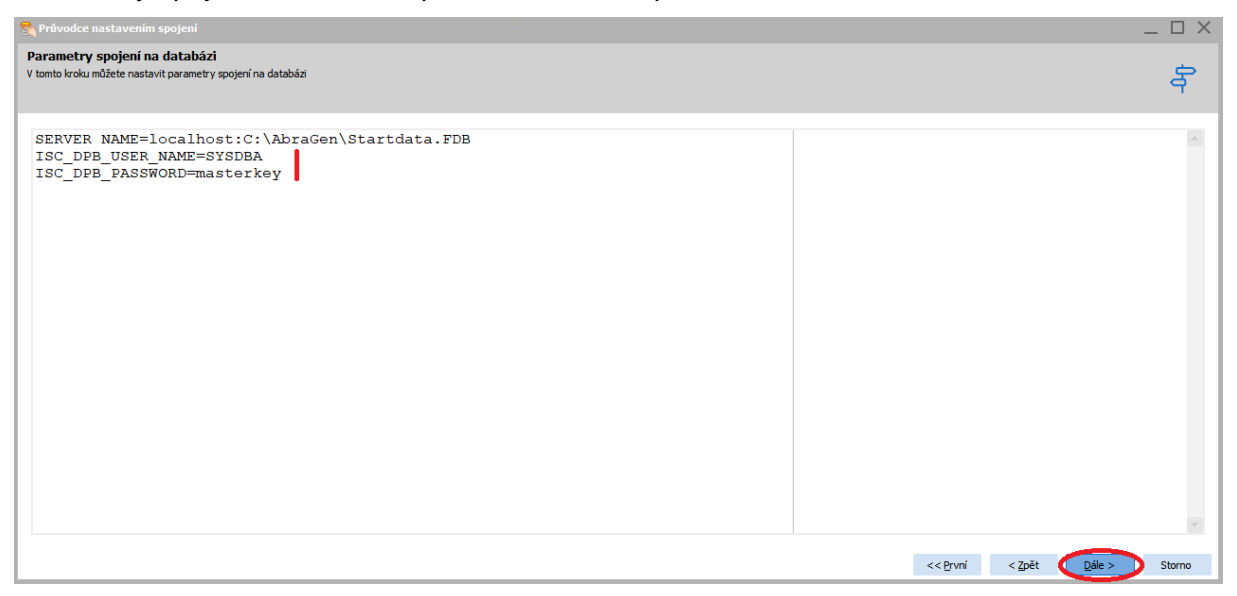

Poznámka: Pokud byste v průvodci instalací Firebird zadali jiné heslo, museli byste zde upravit parametr ISC\_DPB\_PASSWORD. Viz též on-line help, parametry spojení.

Následně Dokončit a Zavřít.

Podobně postupujeme, pokud chceme přidat další spojení, např. Demodata (do kterého nahrajeme zkušební data výrobce). Opět spustíme nástroj DBAdmin.exe a vybereme volbu Přidat nové spojení. Stiskneme Dále. Jako název zadáme Demodata, stav spojení necháme Nová databáze, zatrhneme volbu Nahrát demodata a nalistujeme instalační adresář, kde vybereme soubor Demodata.dem. Potvrdíme OK a Stiskneme Dále.

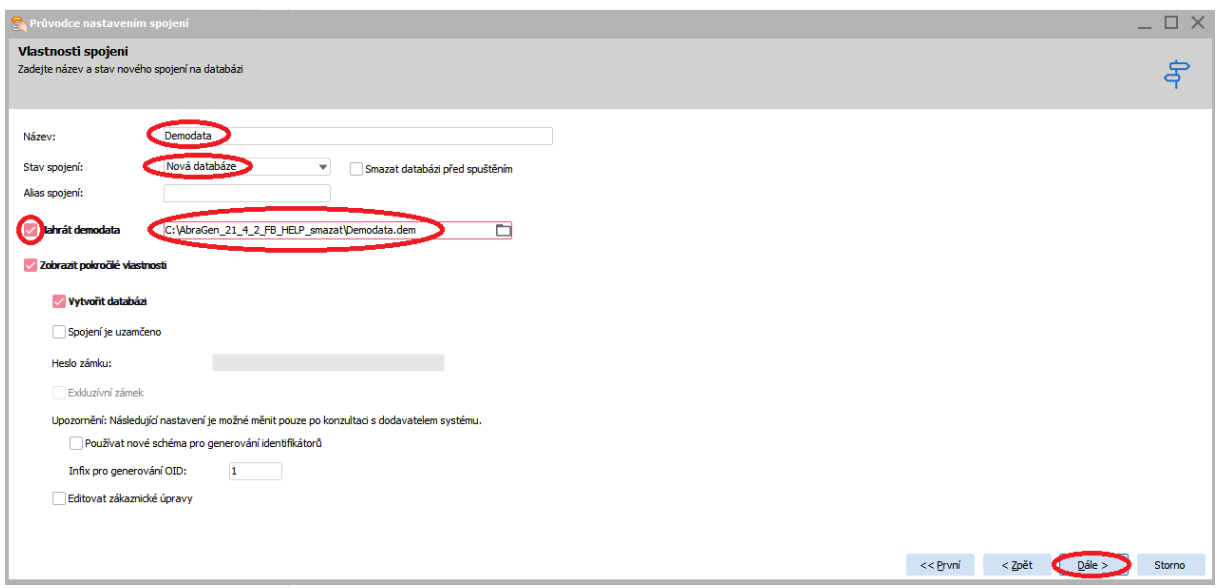

Na záložce Parametry spojení na databázi zkontrolujeme, zda parametr SERVER NAME odkazuje do instalačního adresáře s naším právě nainstalovaným systémem ABRA Gen. Dle příkladu v této příručce budou parametry vypadat takto:

SERVER NAME=localhost:C:\AbraGen\Demodata.FDB ISC\_DPB\_USER\_NAME=SYSDBA ISC\_DPB\_PASSWORD=masterkey

Další parametry neměníme a stiskneme Dále a následně Dokončit a Zavřít.

Pokud nyní spustíme systém ABRA Gen, budeme moci volit mezi dvěma spojeními (první spojení s databází Startdata.fdb a s názvem BBConsulting a druhé s databází Demodata.fdb a s názvem Demodata). Vybereme spojení Demodata a necháme vytvořit databázi s demodaty.

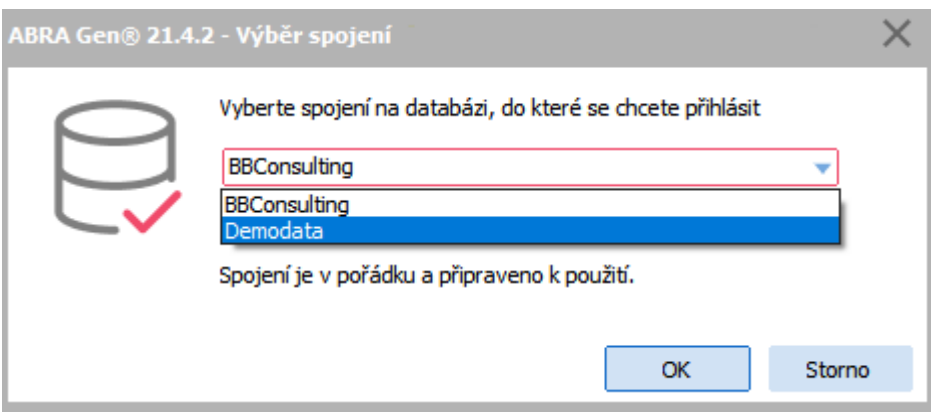

#### <span id="page-28-0"></span> $3<sub>1</sub>$ **UPDATE**

V následující kapitole bude uveden postup pro převedení SW ABRA Gen **provozované v jednouživatelském režimu** na vyšší verzi. Pokud si nejste jistí kroky, které postup obsahuje, doporučujeme raději svěřit proces update do rukou servisního oddělení firmy ABRA Software nebo některému z jejích partnerů. Jak již bylo řečeno, jedná se pouze o update v jednouživatelském režimu. Pokud byste SW ABRA provozovali na síti (tj. víceuživatelsky), update by se poněkud lišil. Update síťové verze je však podrobně popsán v helpu, a tato příručka se mu tudíž nevěnuje.

Instalátor si kontroluje, aby došlo k nasazení správné verze na tutéž verzi. Není tedy možné, aby se např. systém *ABRA Gen Podvojné účetnictví* omylem nasadil na systém *ABRA Gen Daňová evidence* a došlo k poškození dat. **Nejdůležitějším krokem je provedení prvotní zálohy dat**.

**Poznámka:** Soubor zálohy ABF doporučujeme obnovovat do stejné verze databázového serveru.

Postupujte následujícím způsobem:

**1.** Proveďte bezpečnostní zálohu dat pomocí agendy "Administrace > Zálohování dat"

**2.** Ukončete práci v systému

**3.** Zkopírujte celý adresář obsahující původní instalaci ABRA Gen do jiného adresáře.

**4.** Stáhněte si ze zákaznického portálu [\(zp.abra.eu](zp.abra.eu) resp. [zp.abra.sk\)](zp.abra.sk), instalační soubor programu ABRA Gen té verze, na kterou chcete přejít (updatovat), a poté jej spusťte. Další postup je velice podobný [NOVÉ INSTALACI,](#page-15-2) viz výše, tj. zobrazí se uvítací obrazovka. Zde zkontrolujte, zda se jedná o verzi, na kterou chcete updatovat a pokračujte dále:

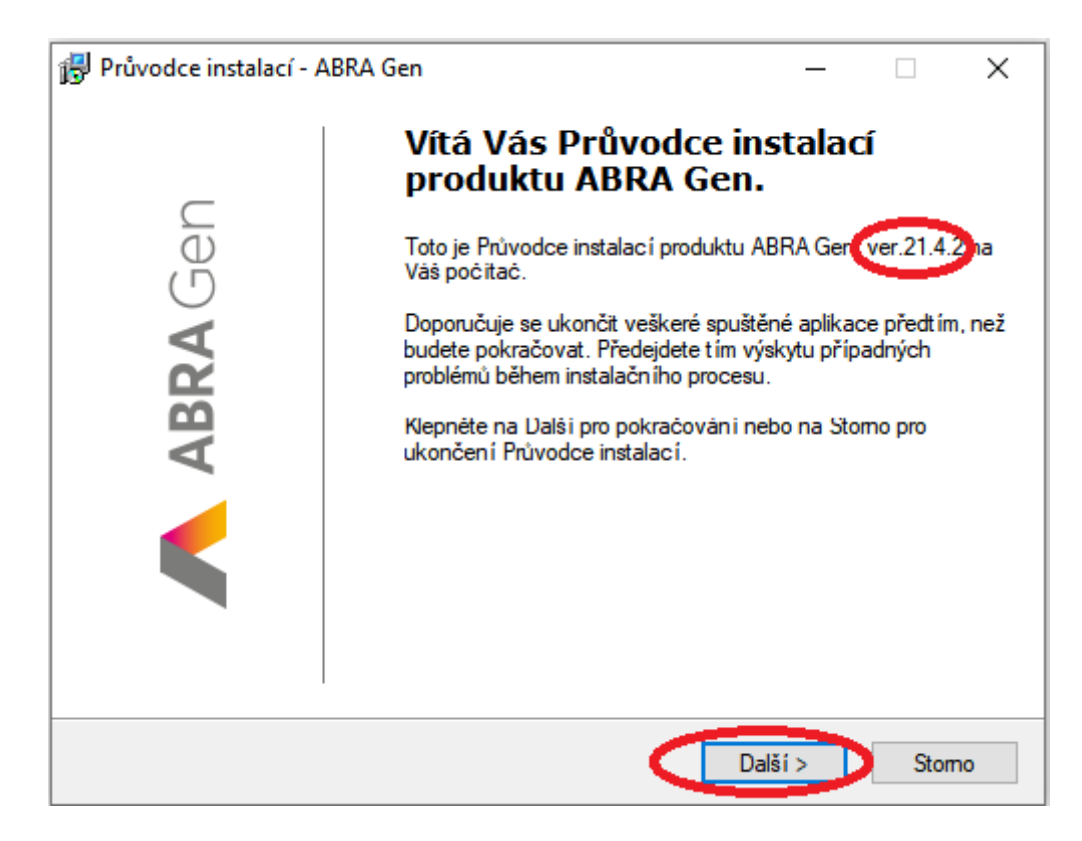

5. V druhém kroku odsouhlaste podmínky užití a postupte dále opět tlačítkem "Další".

**6.** Na rozdíl od nové instalace vyberte tentokrát volbu Aktualizace již existující databáze a potvrďte tlačítkem "Další".

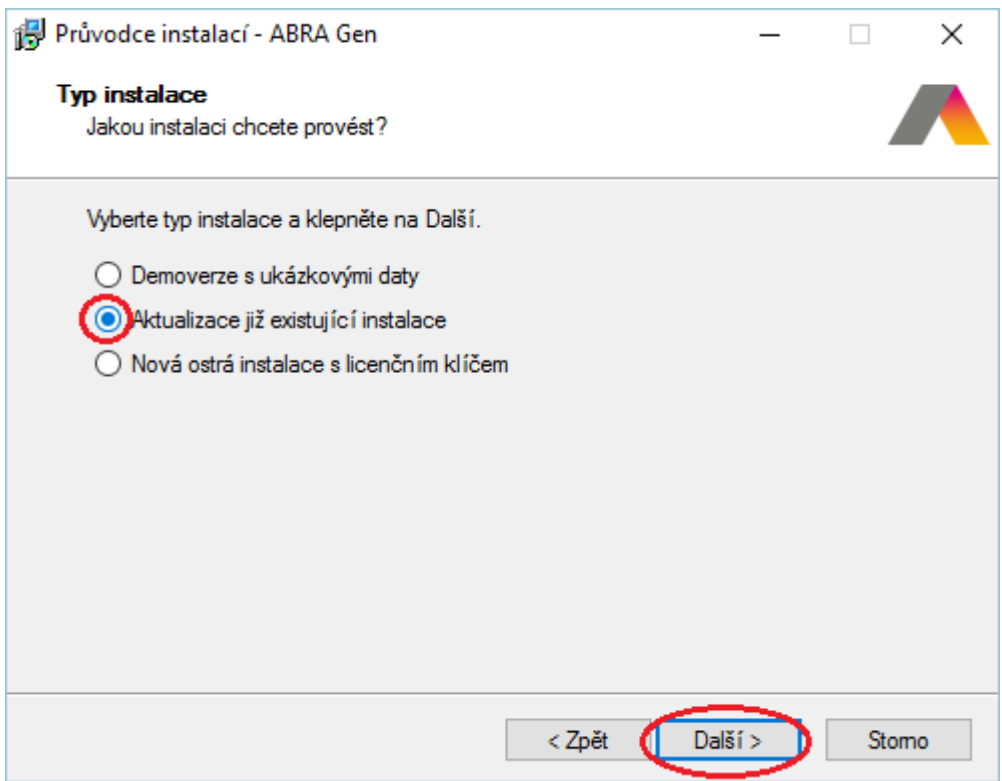

**7.** V následujícím kroku vyberte adresář s vaší ostrou instalací SW ABRA, kterou chcete updatovat. Pokud jste ji instalovali dle postupu výše, bude vypadat následovně:

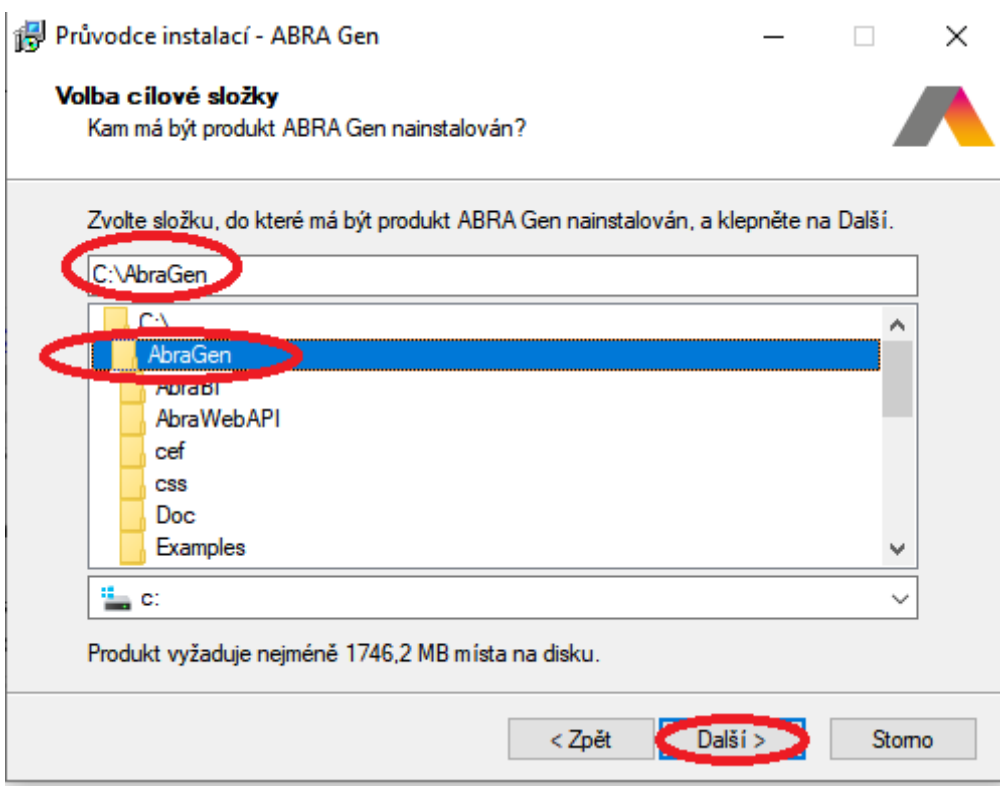

8. Po stisku tlačítka "Další" se zobrazí upozornění, že bude zkontrolována repozitoř a jednotlivá spojení na databázi:

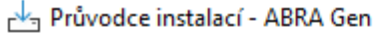

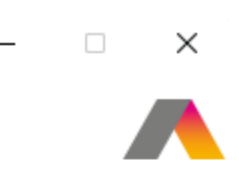

Kontrola repozitoře a jednotlivých spojení

Instalační program nyní provede kontrolu repozitoře a jednotlivých spojení a případné problémy vypíše. Kontrola může trvat i několik minut.

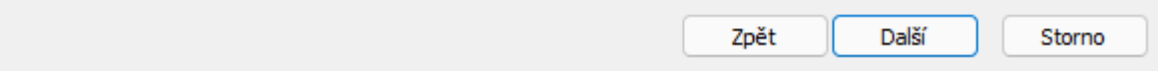

Mj. to znamená, že program zkontroluje, zda verze momentálně běžícího databázového serveru Firebird souhlasí s verzí Firebirdu zapsanou v databázi (tzv. číslo ODS databáze). Neboli, pokud byste potřebovali povýšit nejenom verzi systému ABRA Gen, ale i verzi databázového serveru (např. z 2.1 na 2.5), je nutné postupovat jiným způsobem. Postup, jak povýšit databázový server, je uveden na help.abra.eu v kap. Databázový server (pasáže týkající se ODS). Pokud provádíte pouze update systému ABRA a nepovyšujete verzi databázového serveru, stiskněte tlačítko "OK".

**9.** V následujícím kroku vyberte, zda potřebujete instalovat i knihovny (ICU a nxudf knihovny).

Průvodce instalací - ABRA Gen

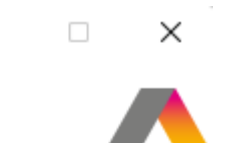

Storno

#### Volba součástí

Jaké součásti mají být nainstalovány?

Zaškrtněte součásti, které mají být nainstalovány; součásti, které se nemají instalovat, ponechte nezaškrtnuté. Klepněte na Další pro pokračování.

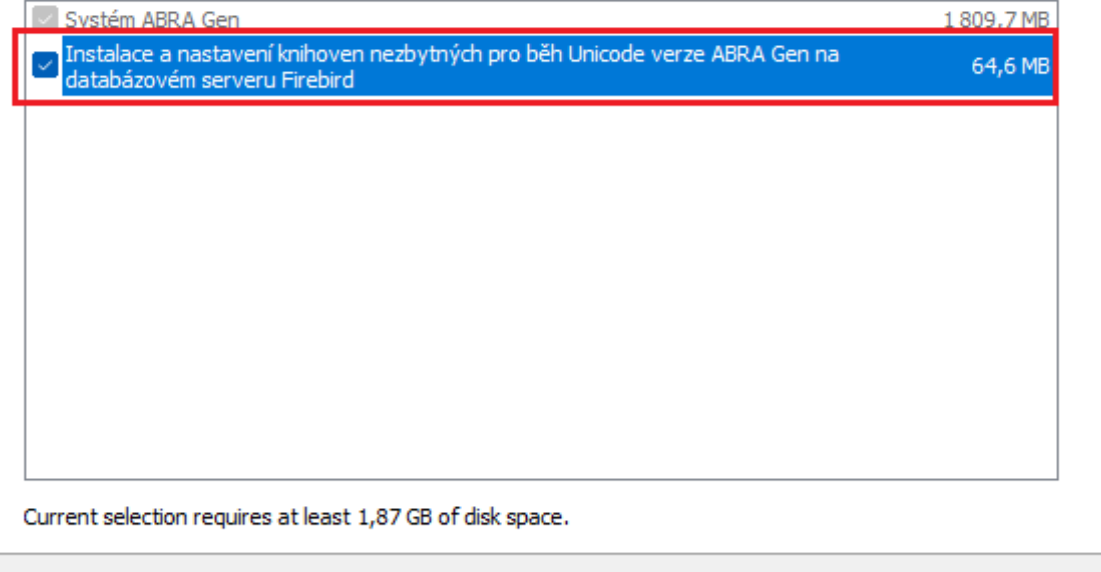

Zpět

Další

**10.** V dalším kroku se zadává licence. Pokud updatujete ostrou (tedy již dříve zaktivovanou verzi), bude příslušný lic. klíč předvyplněn. Pokud jste nepřikupovali žádné nové moduly ani nepřecházíte na verzi vyšší řady, tak zde nic nezadáváte a pokračujete dále. Pokud ale přecházíte na verzi vyšší řady (např. z verze 20.3.6 na verzi 21.4.2), je třeba zadat nový licenční klíč pro verze řady 21.4 (**licence je vždy určena pro určitou řadu**). Obdobně, pokud jste si dokoupili nějaké nové moduly. Pak v tomto kroku zadejte nový licenční klíč platný pro instalovanou verzi, a to načtením souboru s lic. klíčem tlačítkem "Ze souboru..." (jedná se o soubor licence.cfg). **Pokud byste nezadali platný licenční klíč pro instalovanou verzi, pak se** program po instalaci přepne do stavu "demoverze" a budete jej muset zaktivovat později (nicméně nebudete s ním moci plnohodnotně pracovat, budou platná omezení např. na maximální povolený počet vystavených záznamů apod.). Po zadání nového klíče pokračujte stiskem tlačítka "Další".

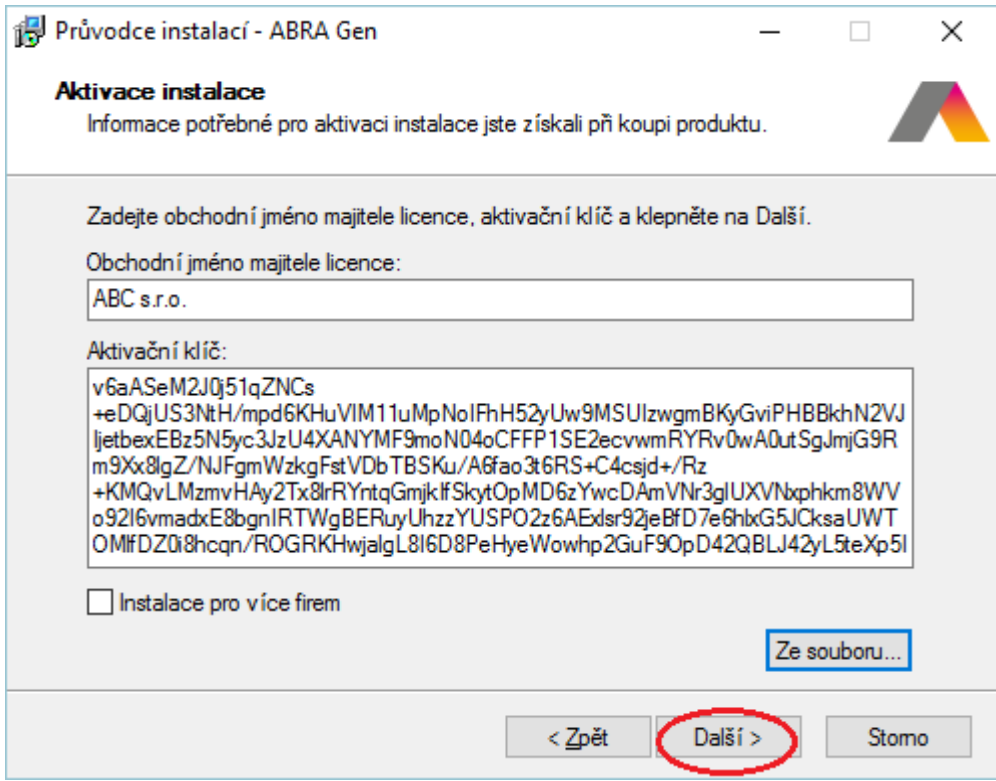

**11.** V kroku Zásady bezpečné aktualizace se ujistěte, že jste provedli všechny kroky zálohy a pokud jste provedli vše, v tomto okně uvedené, zatrhněte volbu Mám vše hotové, chci pokračovat v aktualizaci a pokračujte tlačítkem Další.

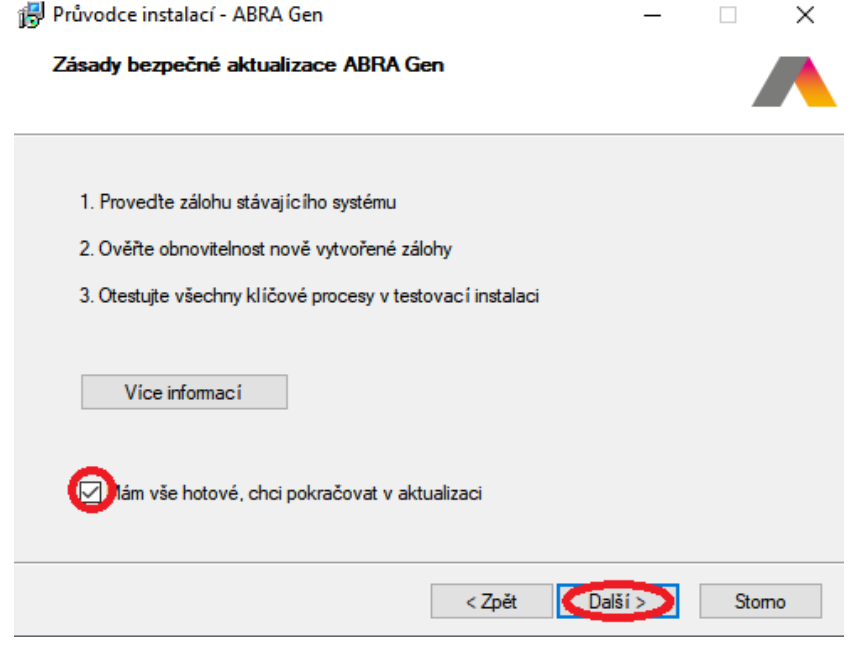

**12.** V okně Volba dalších úloh je třeba nechat zatrženou volbu pro restart databázového serveru, aby došlo k inicializaci nainstalovaných knihoven. Tento krok je nutný pro správné fungování ABRA Gen. V případě potřeby jej lze provést i později manuálním restartem databázového serveru.

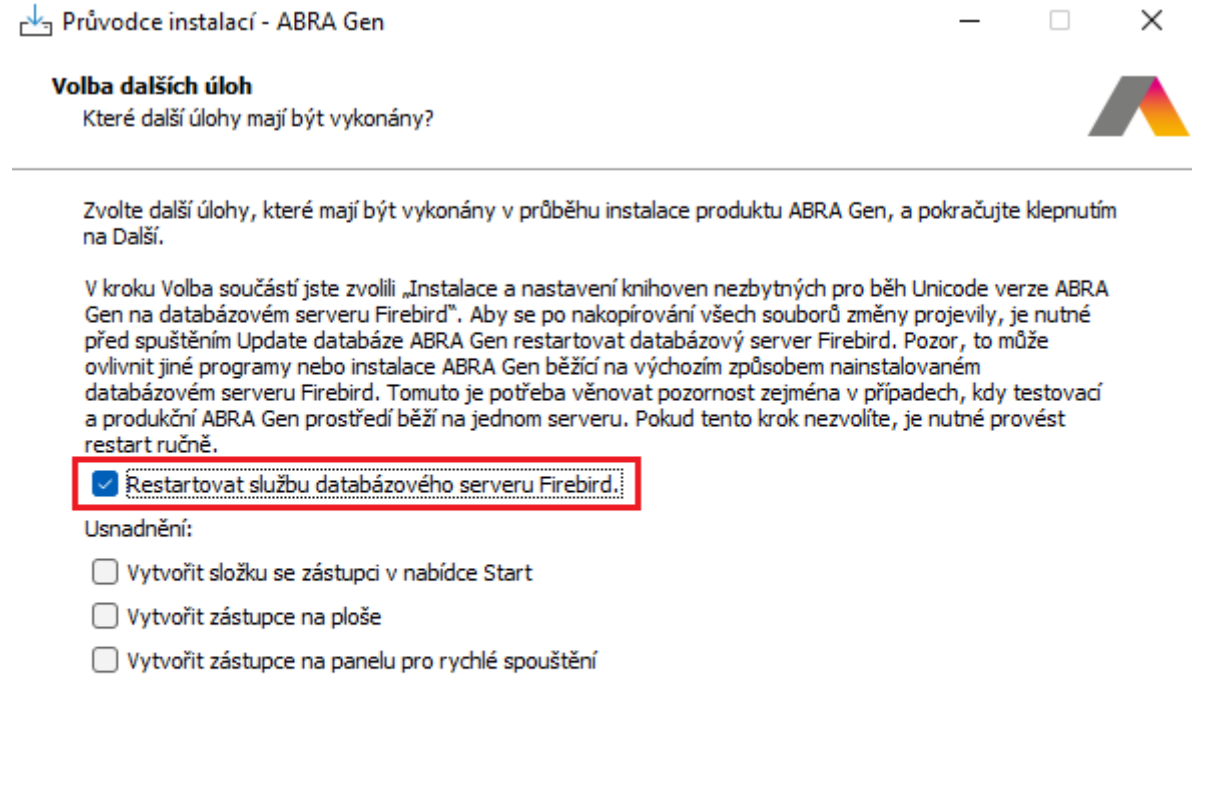

**13.** Poté se provedou první kroky update, tj. rozbalení nových souborů do instalačního adresáře a jejich registrace do souboru Storage.STF. Toto vše probíhá automaticky.

Zpět

Další

Storno

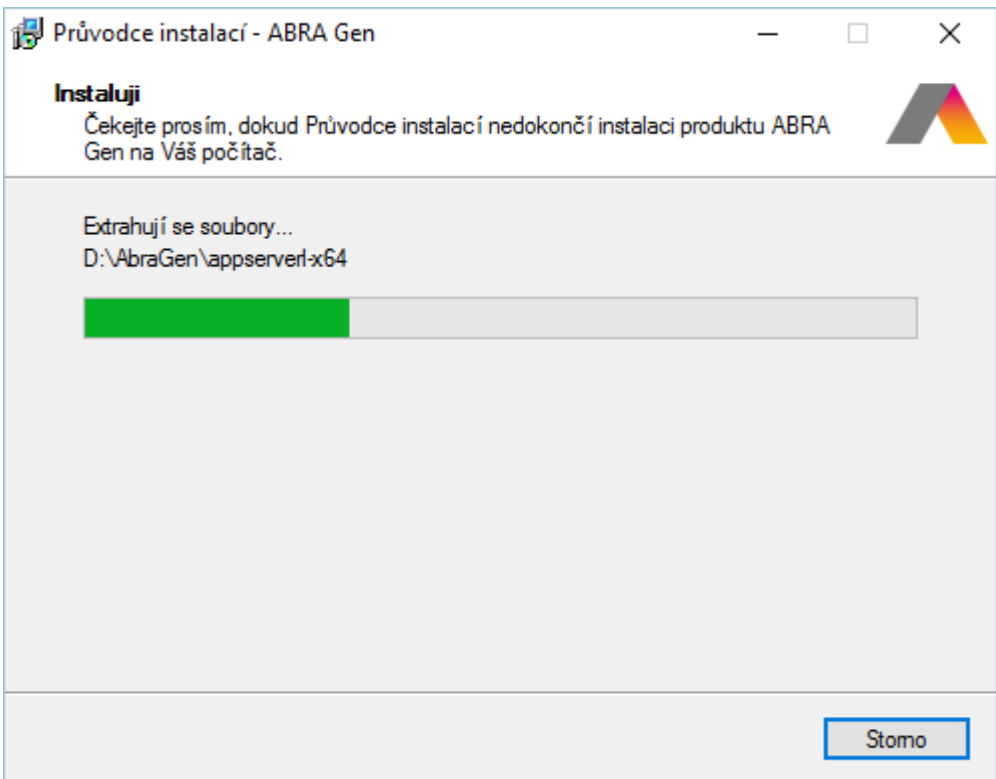

14. V posledním kroku instalátoru nechte zatrženou volbu "Spustit" a Stiskněte tlačítko "Dokončit". Rovněž zatrhněte volbu Zobrazit změny ve verzích, po které se otevře on-line nápověda ve sekci popisu změn ve verzích, se kterými se pečlivě seznamte.

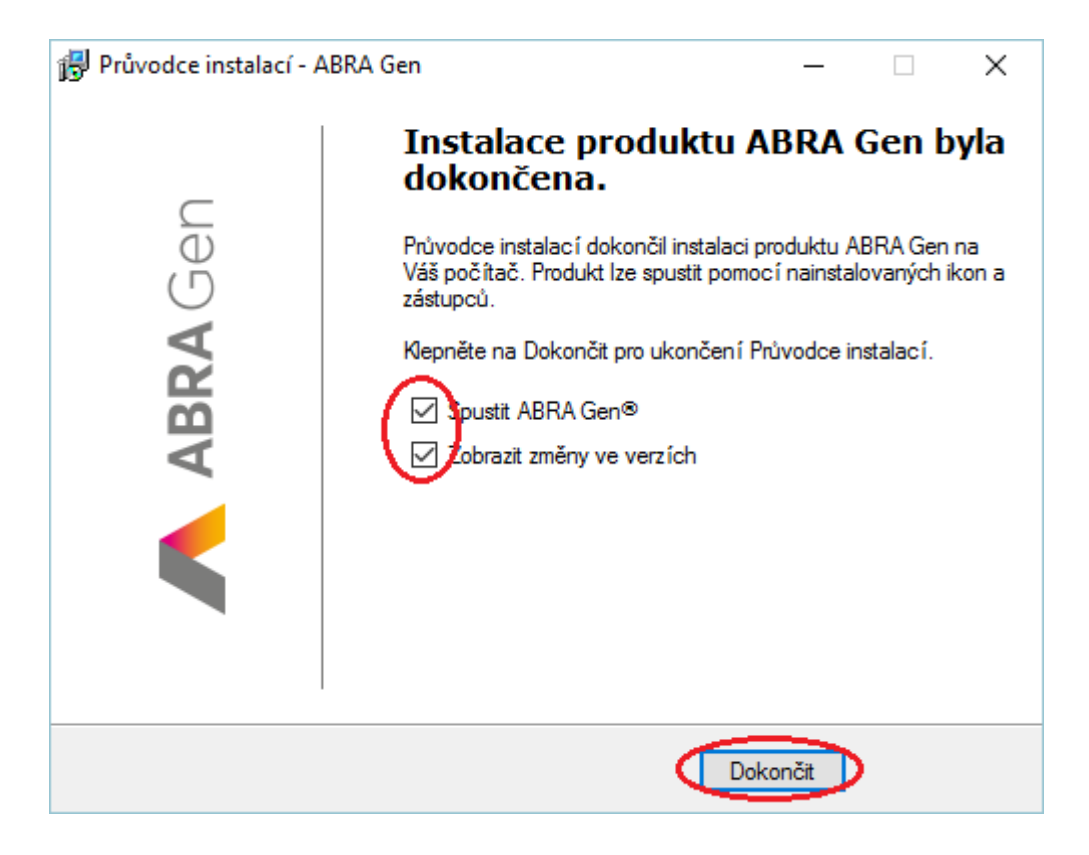

**15.** Následně začne probíhat update samotné databáze:

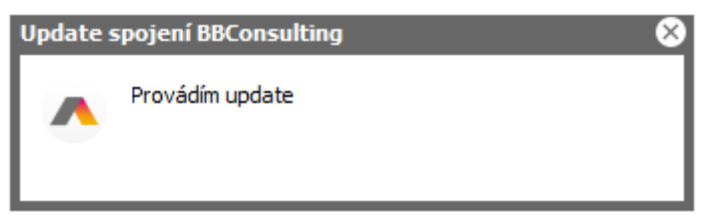

**16.** Nakonec se ukáže obvyklý výběr uživatelů, jako tomu je v případě nové instalace, viz výše.

**17.** Dále je po každém updatu nutné na všech klientech/terminálech, kde toto nastavení již bylo provedeno, znovu v agendě "Administrace => Nastavení klienta" zaregistrovat propojení na Excel/OpenOffice Calc. Před provedením výše popsané akce však nejprve ABRA Gen vypnete a následně ji spustíte v režimu Správce (pravé tlačítko myši na zástupce a volba "Spustit jako správce").

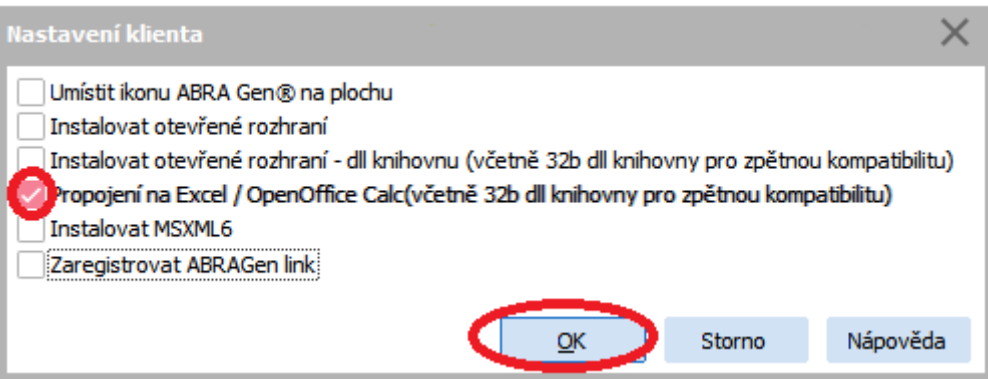

#### <span id="page-39-0"></span>**OBNOVA DATABÁZE V APLIKACI DBADMIN**  $\overline{\mathbf{4}}$ .

Databázi obnovujeme obdobným způsobem, jako vytváříme spojení. Předpokládejme, že jste si vytvořili zálohu systému v agendě Zálohování dat, tj. máte k dispozici soubor \*.ABF.

Spustíme aplikaci DBAdmin.exe v instalačním adresáři (heslo nebudeme zadávat). V závislosti na tom, jestli zálohu chceme nahrát do nového spojení, nebo do již existujícího, vybereme patřičnou volbu. Pokud do nového, pak vybereme volbu Přidat spojení, pokud do již existujícího, pak jej vybereme ze seznamu a vybereme volbu Editovat spojení.

V kroku Vlastnosti spojení dle našich potřeb buď upravíme, nebo ponecháme název spojení. Stav spojení nastavíme na Obnova a **zatrhneme volbu Smazat databázi před spuštěním**. Stiskneme Dále a v dalším kroku průvodce vybereme soubor zálohy. Stiskneme Dále, Parametry spojení na databázi nebudeme měnit, stiskneme tedy opět Dále, vybereme Dokončit a nakonec Zavřít, čímž ukončíme aplikaci DBAdmin. Následně spustíme systém ABRA Gen a necháme vytvořit databázi ze zálohy.